### Atlas III Improvements

- Expands on Atlas II capabilities
	- Faceted Navigation counts are displayed next to selectable attribute
	- Lunar Map interface
	- Bulk Downloading
	- Grid display vs Sortable Table display
	- Image stretch and filtering
	- No longer require user to batch results (get more)
	- Larger thumbnails
	- Noodle thumbnails are now displayed
	- New "Browse Not Available" image
	- Expands on Atlas II capabilities

# PDS Image Atlas III

Faceted Navigation

Later versions of Chrome and Firefox

are recommended

### Faceted Navigation

- A way to assess and organize information according to a set of attributes.
- Allows users to explore a collection of information by applying multiple filters.
- Uses a system of classification that assigns an object to multiple taxonomies (set of attributes – i.e. pds keywords), enabling the classification to be ordered multiple ways, rather than in a single, predetermined, taxonomic order.

### Faceted Navigation

- Faceted Navigation has been around since early 2000.
- By 2014 40% of largest US based online retailers have implemented it. Used by amazon.com and Google Shopping.
- Typical implementation
	- Filters on left of screen
	- Grid of images to the right

### Faceted Navigation

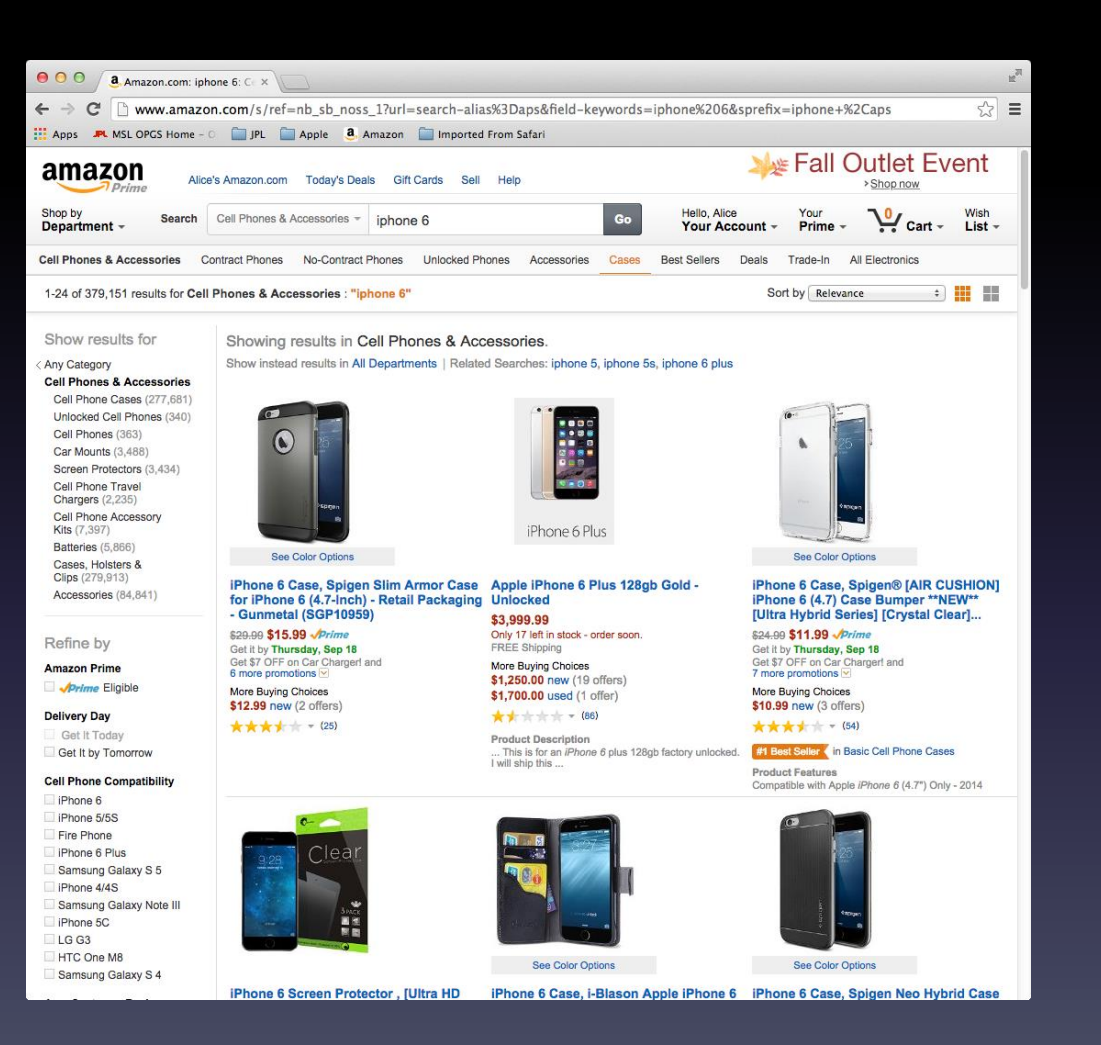

### Atlas III Search

The URL for the AtlasIII search interface is <http://pds-imaging.jpl.nasa.gov/search> The Atlas initially displays a mission drop down menu. A specific mission can be selected by clicking on the mission name.

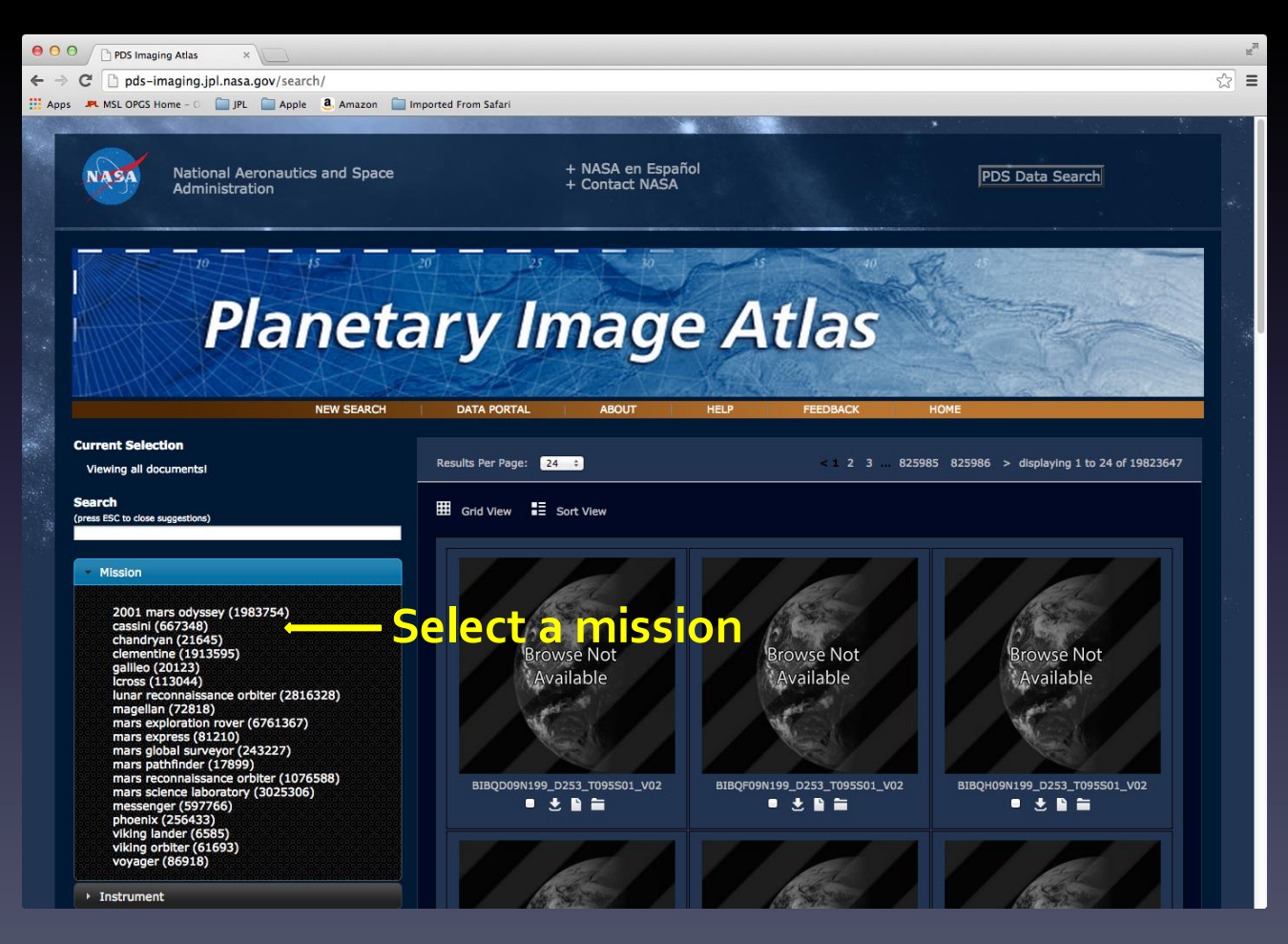

### Atlas III - Cassini

This tutorial has the Cassini mission selected.

The grid of images is automatically updated for the selected mission.

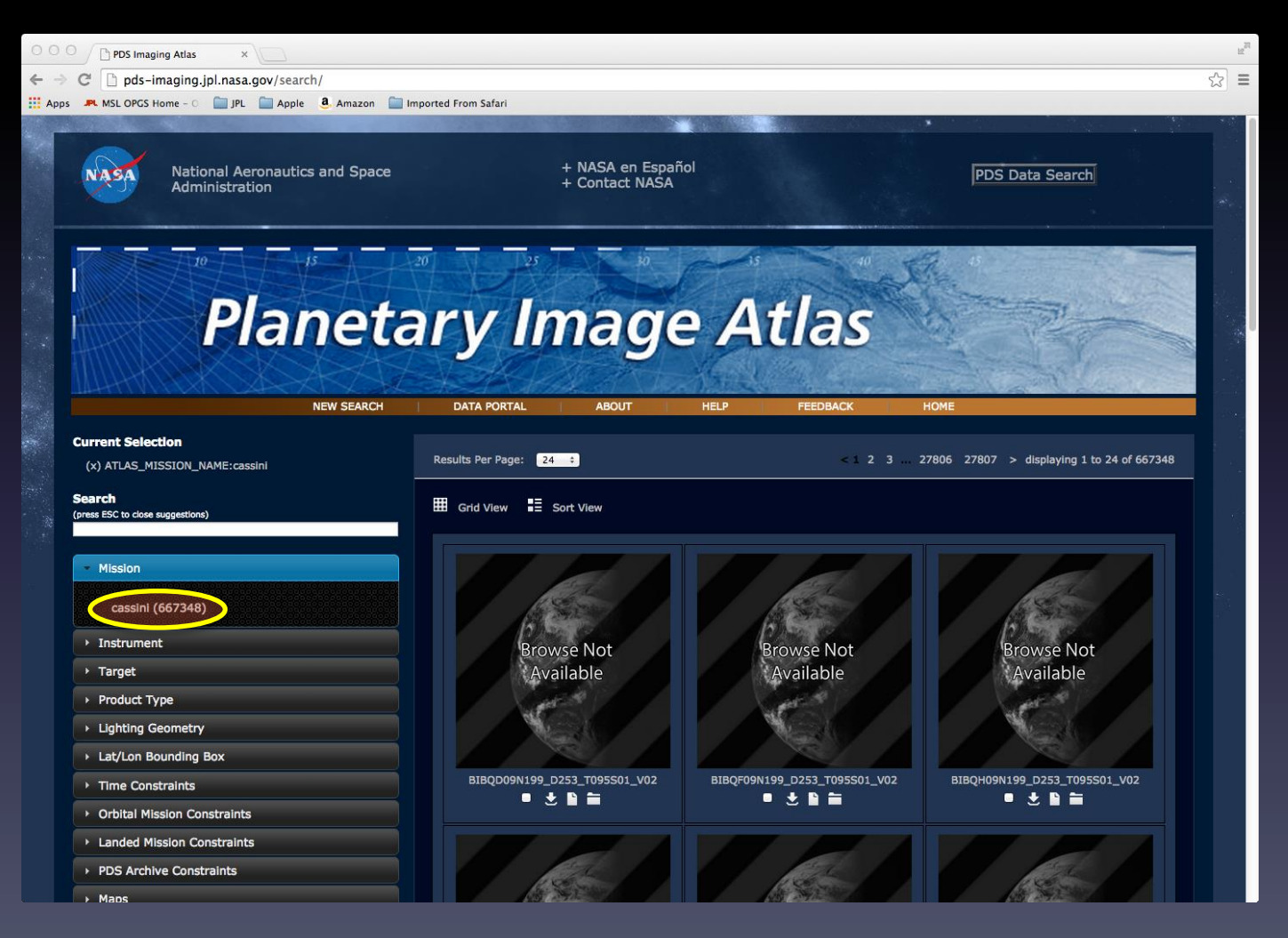

### Atlas III - Instrument

Click on the Instrument drop down menu to select your instrument of interest.

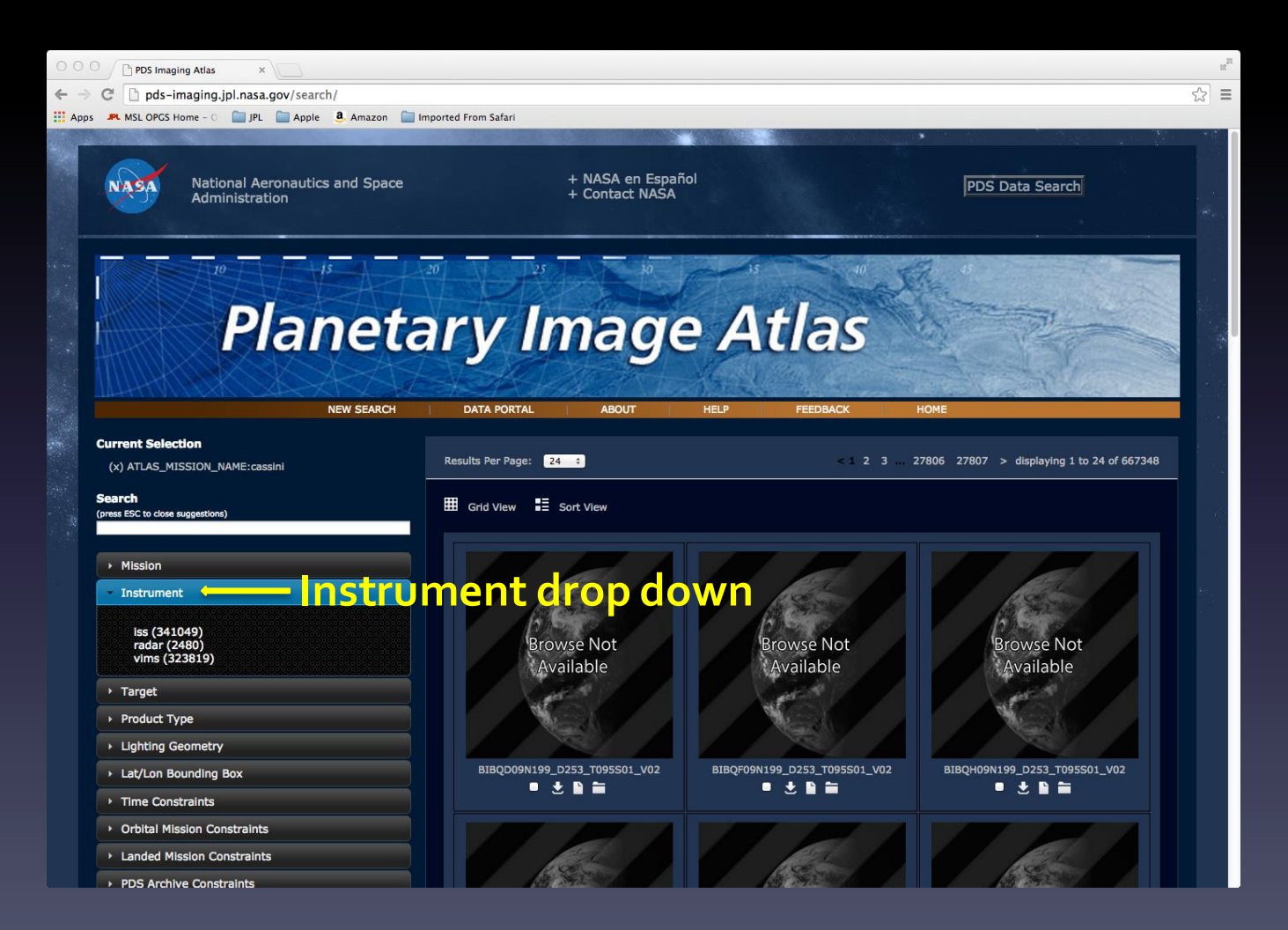

### Atlas III – Cassini ISS

This tutorial has the Cassini ISS instrument selected. Notice that the images have been updated.

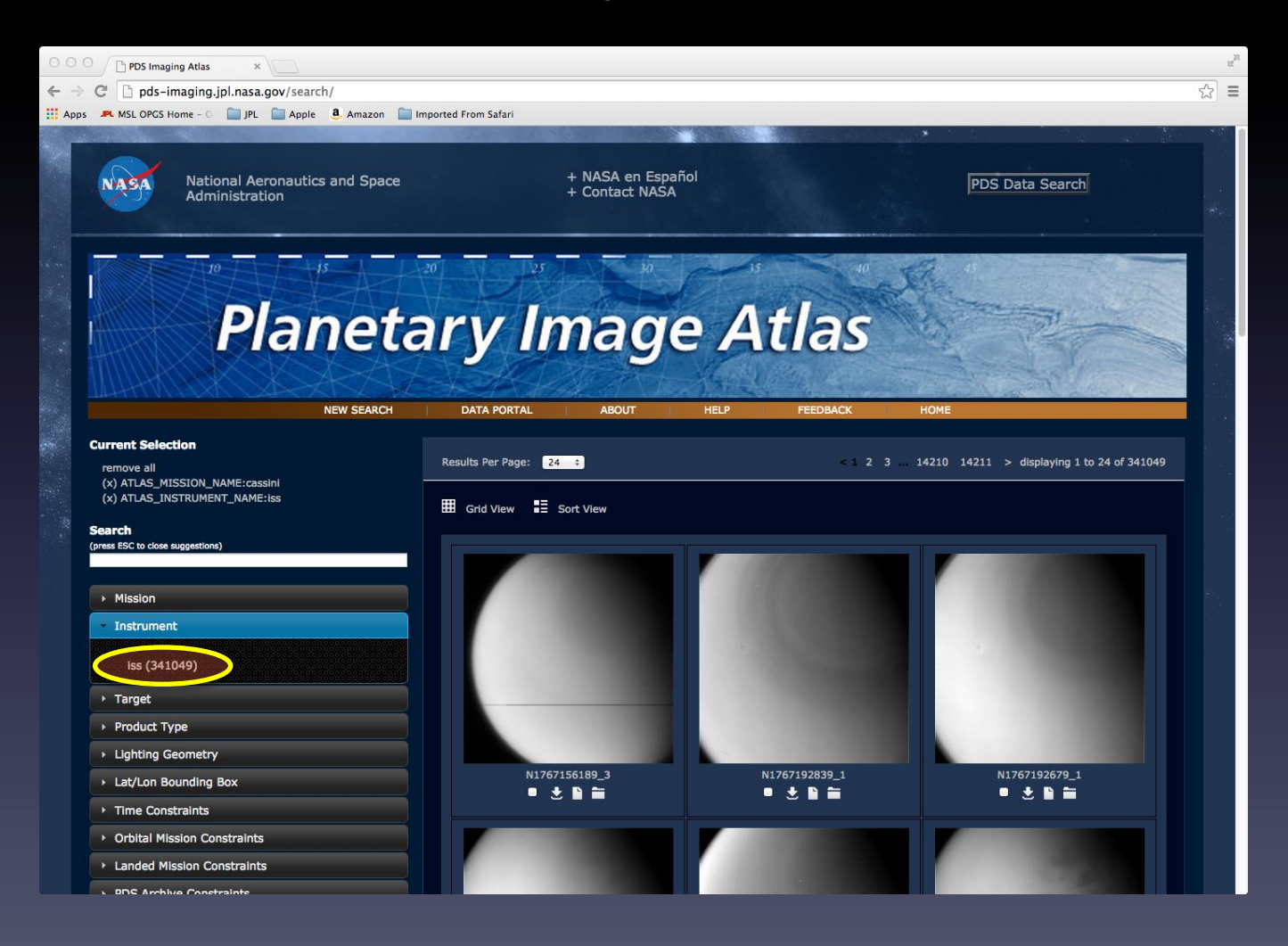

### Atlas III - Targets

#### Click on the target drop down menu to select a target of interest.

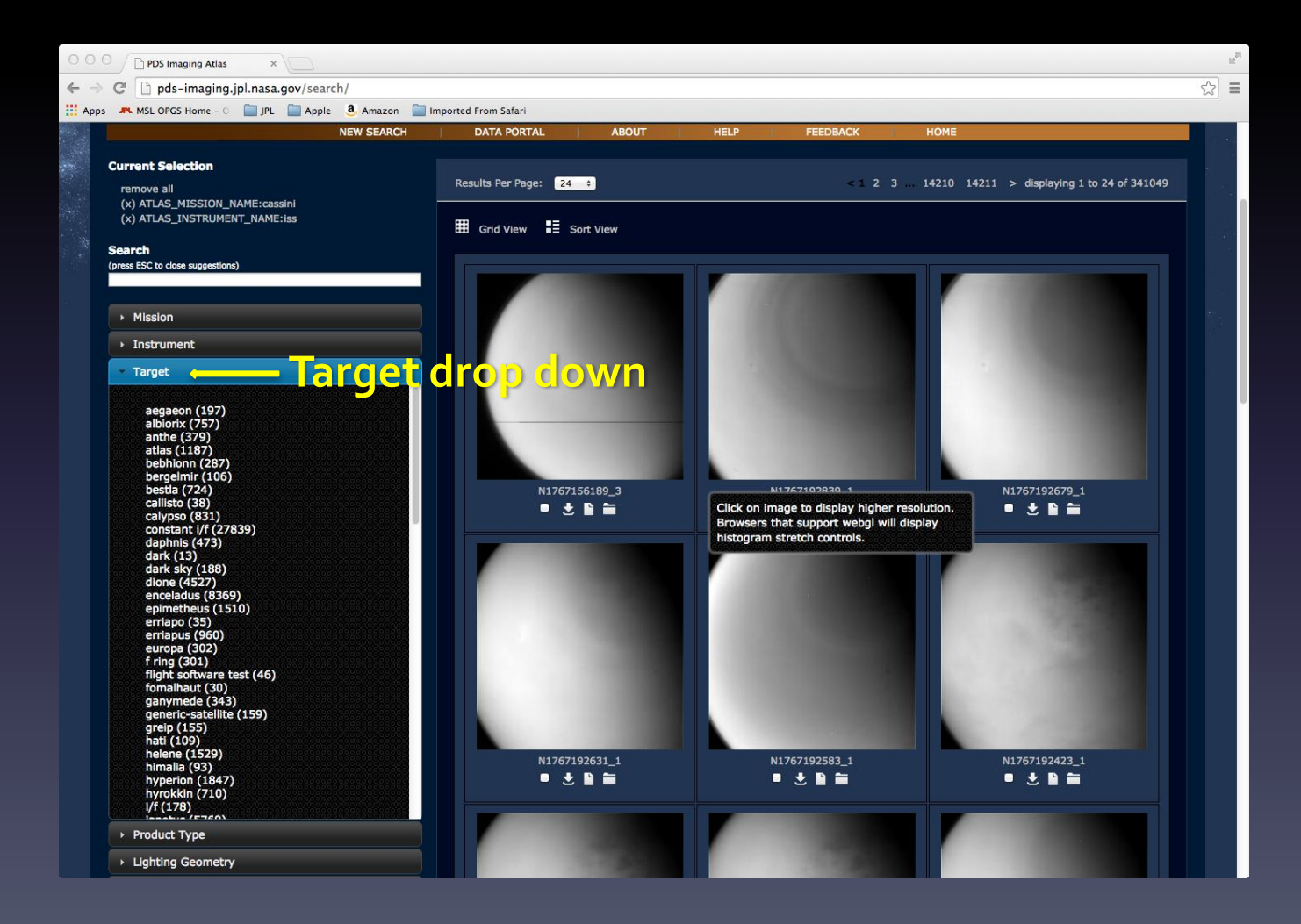

### Atlas III –Target Atlas

This tutorial has the Atlas target selected. Notice that other targets are included when multiple targets are found in the returned records.

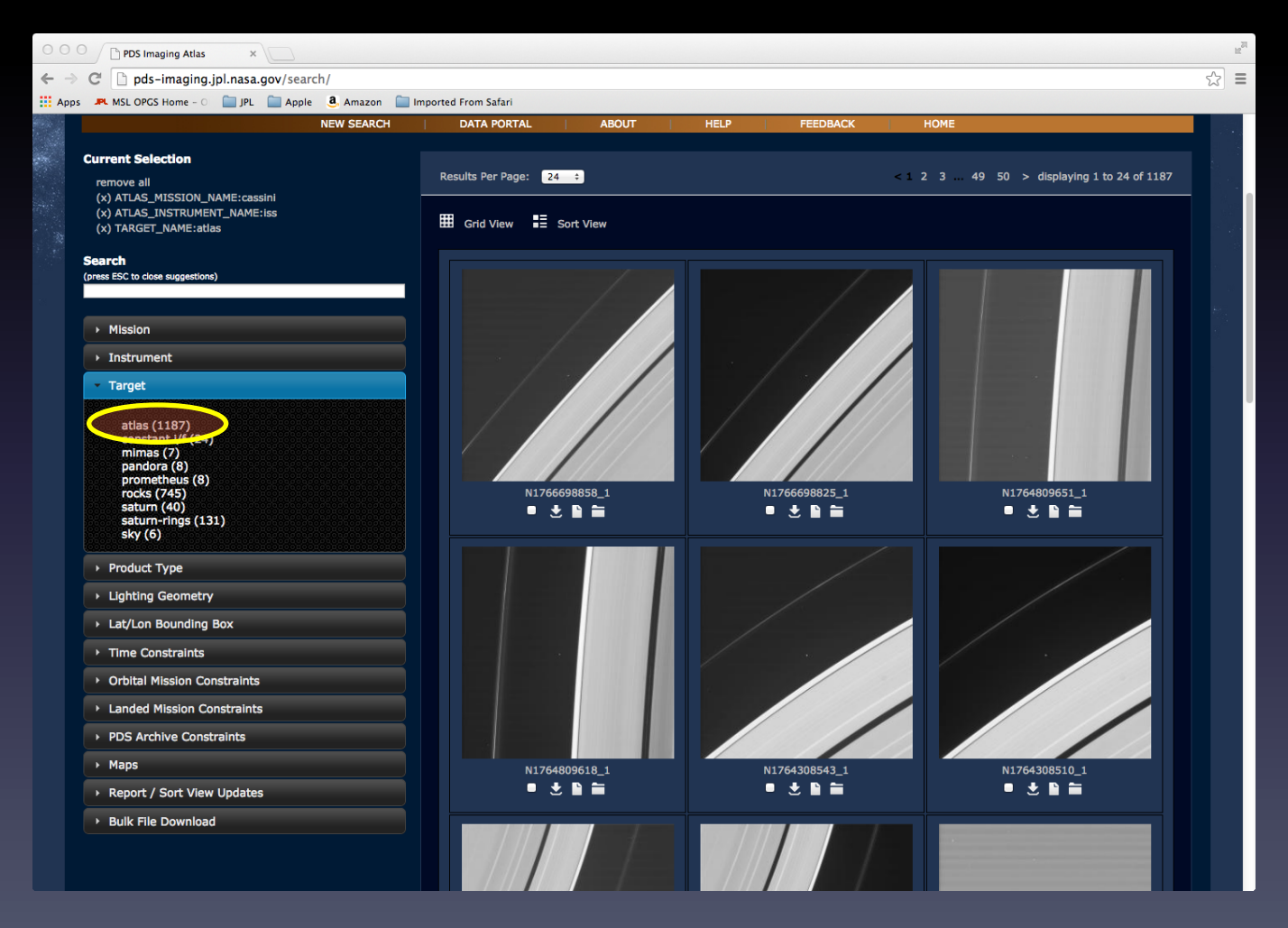

# Atlas III – Lighting Geometry

Sliders are used for range queries. Drag the handles on the slider to update the range. A user can also input a specific range in the text fields. The example below shows the use of the emission angle slider.

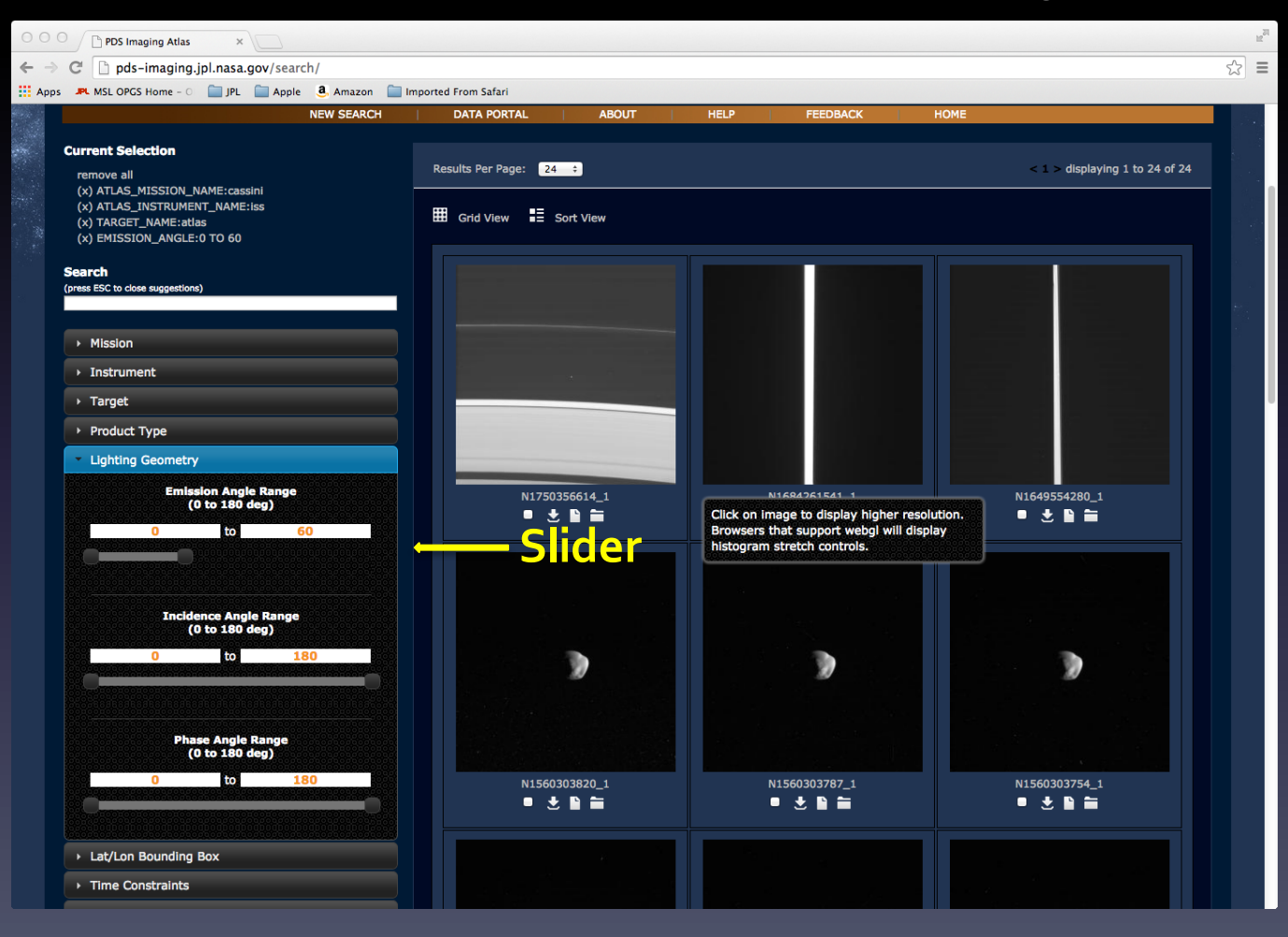

### Atlas III – Removing Selections

Click on the (x) to remove specific selections or click on remove all.

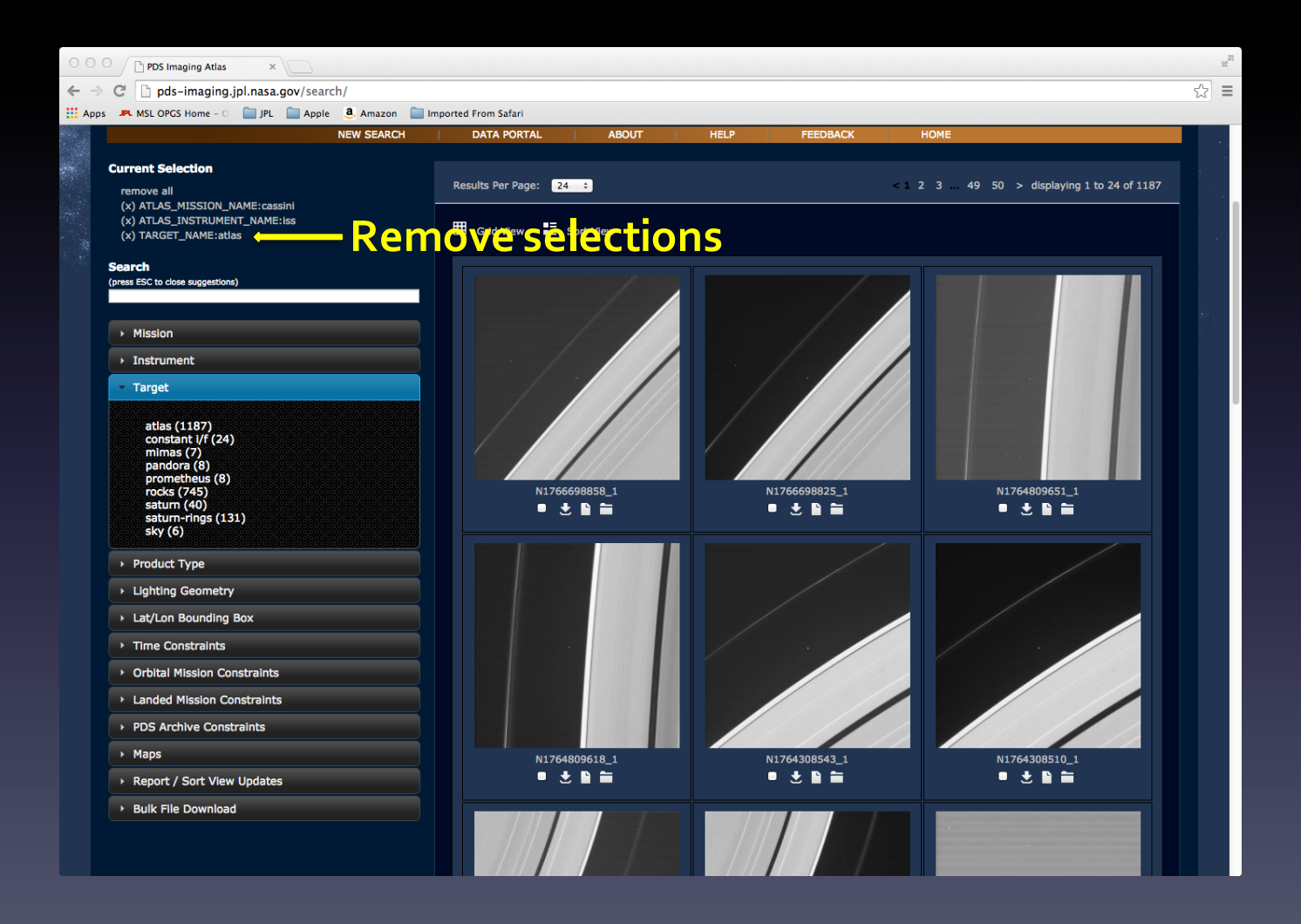

### Atlas III - Maps

Click on the map drop down menu to select images using a map interface.

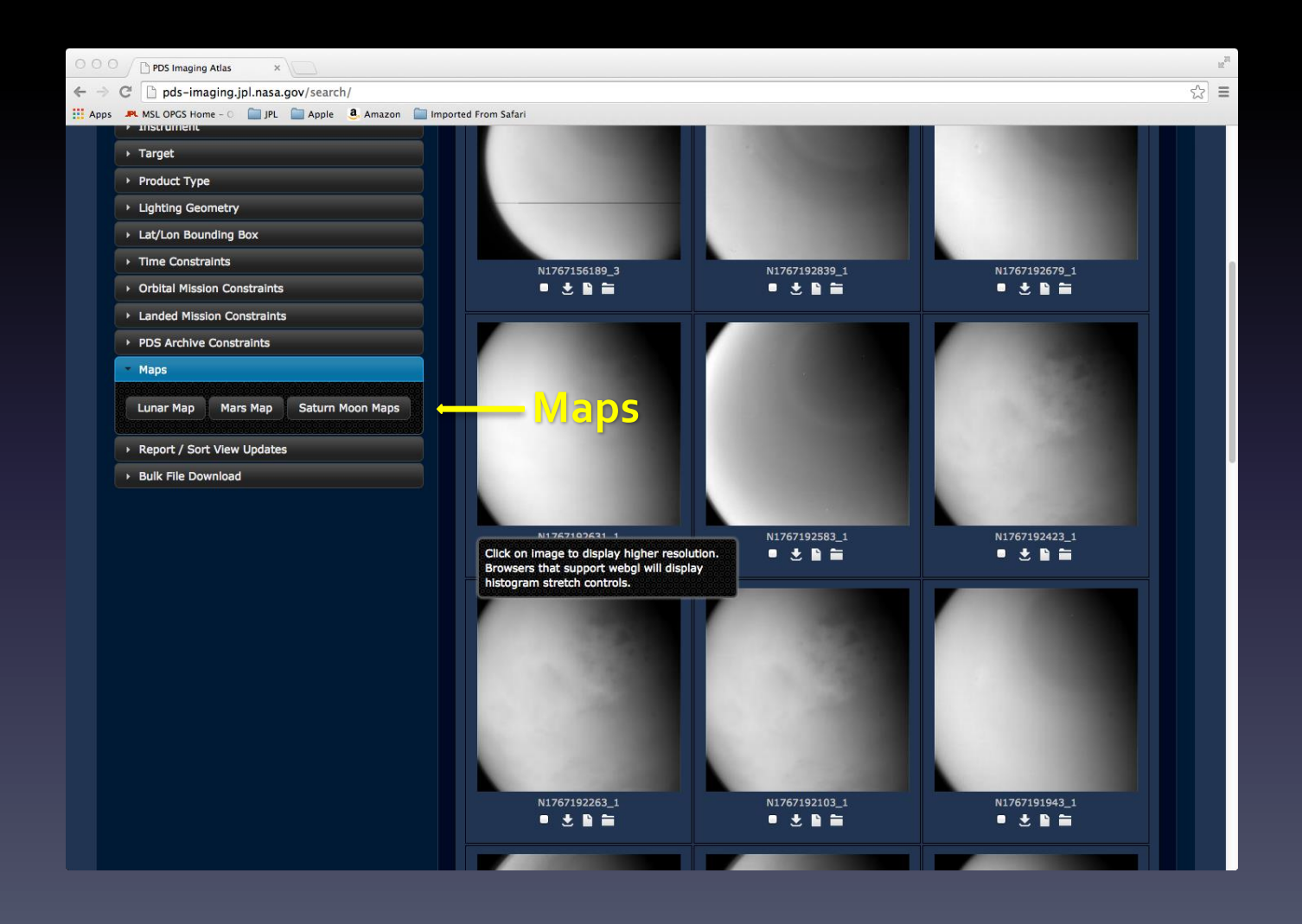

### Atlas III – Cassini Maps

The Saturn Moon Maps button is clicked for this tutorial.

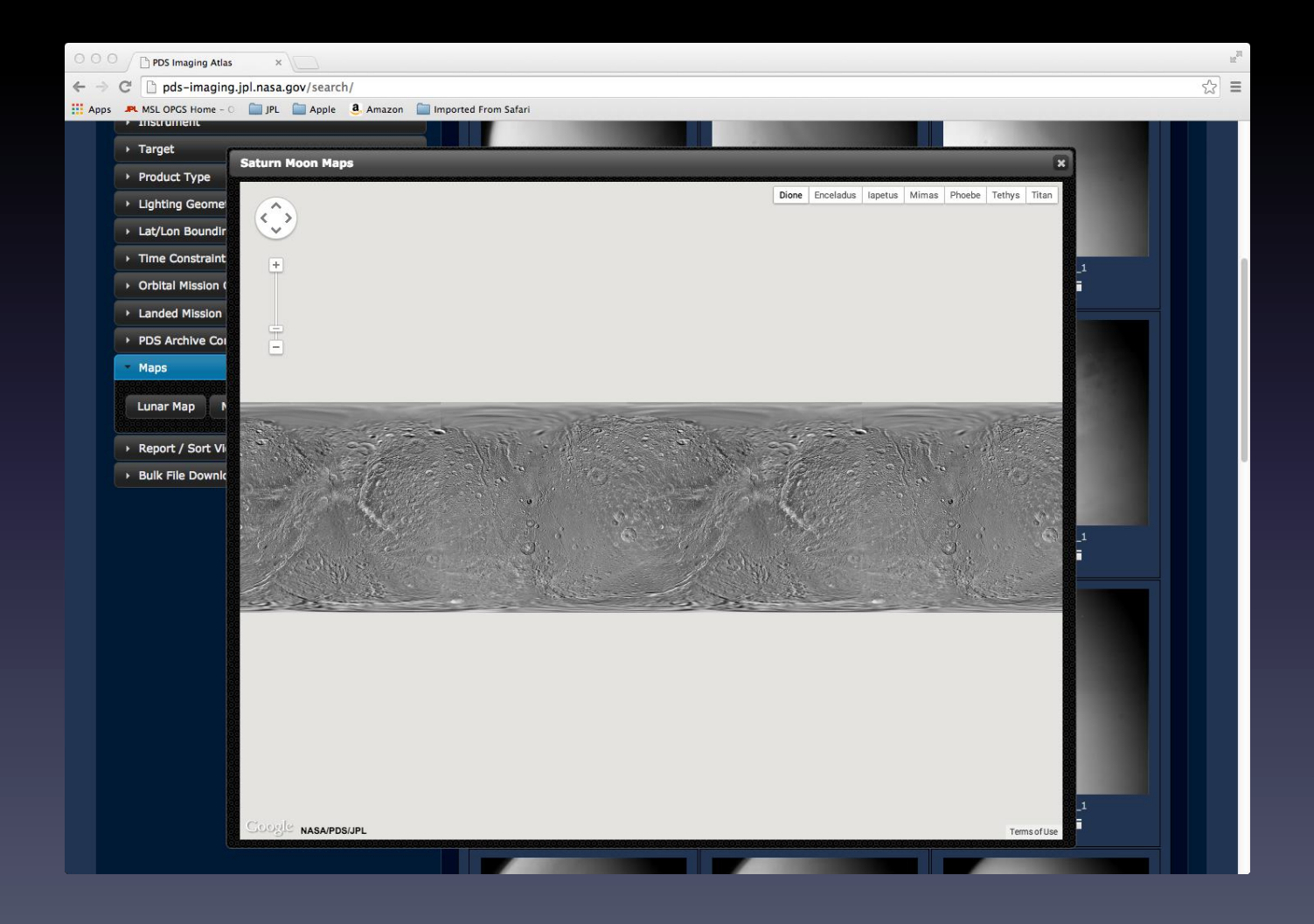

### Atlas III –Titan Map

Select one of several maps in the map menu. This tutorial has Titan selected.

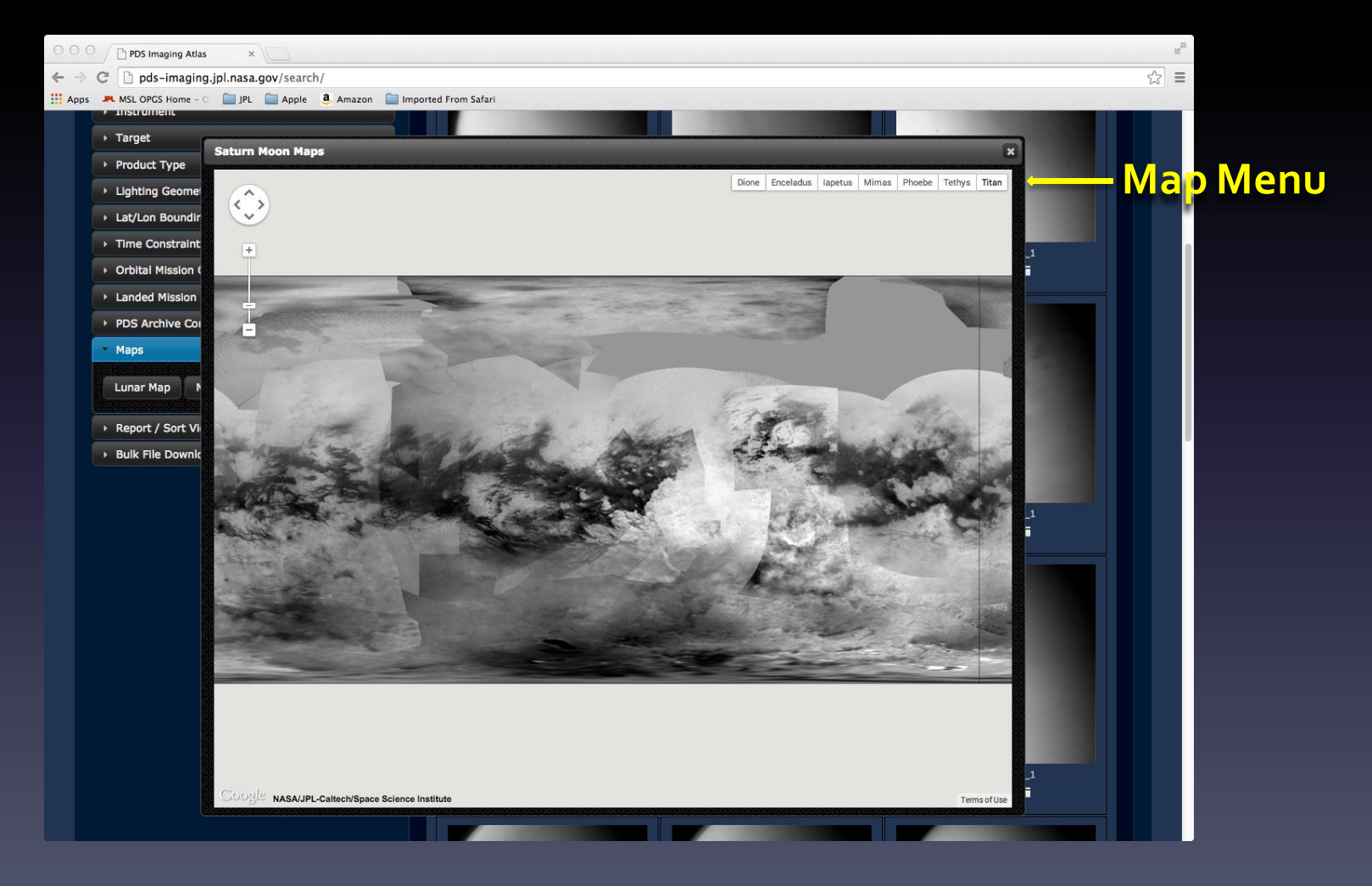

### Atlas III – Map Query

Click on the map to select a bounding box. This will update the images in the grid display.

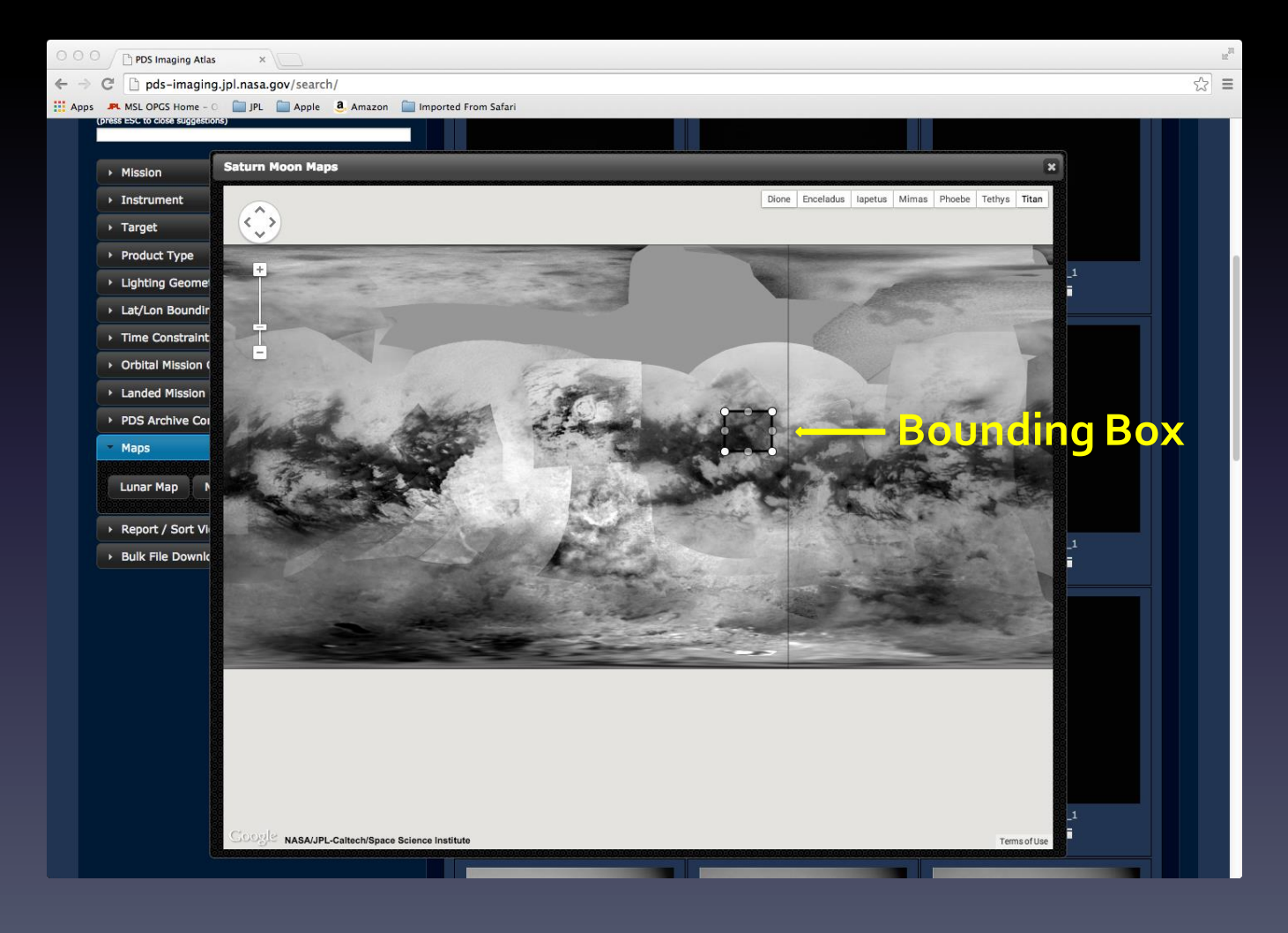

### Atlas III –Titan images

Notice the grid display has been updated with images that match the lat/lon bounding box for the selected area of the Titan map.

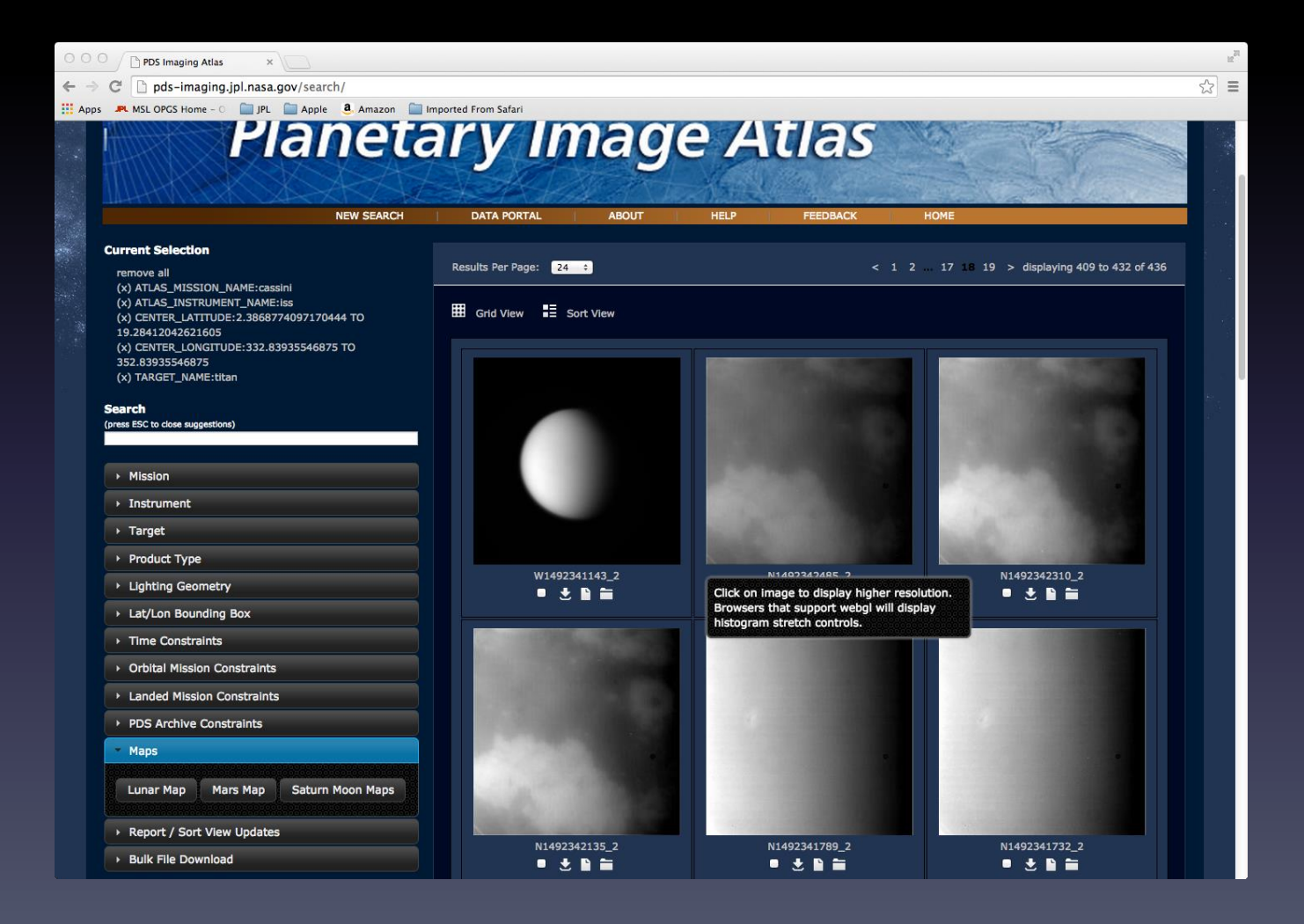

### Atlas III – Sortable View

#### Click on the Sort View icon to view a sortable table of images.

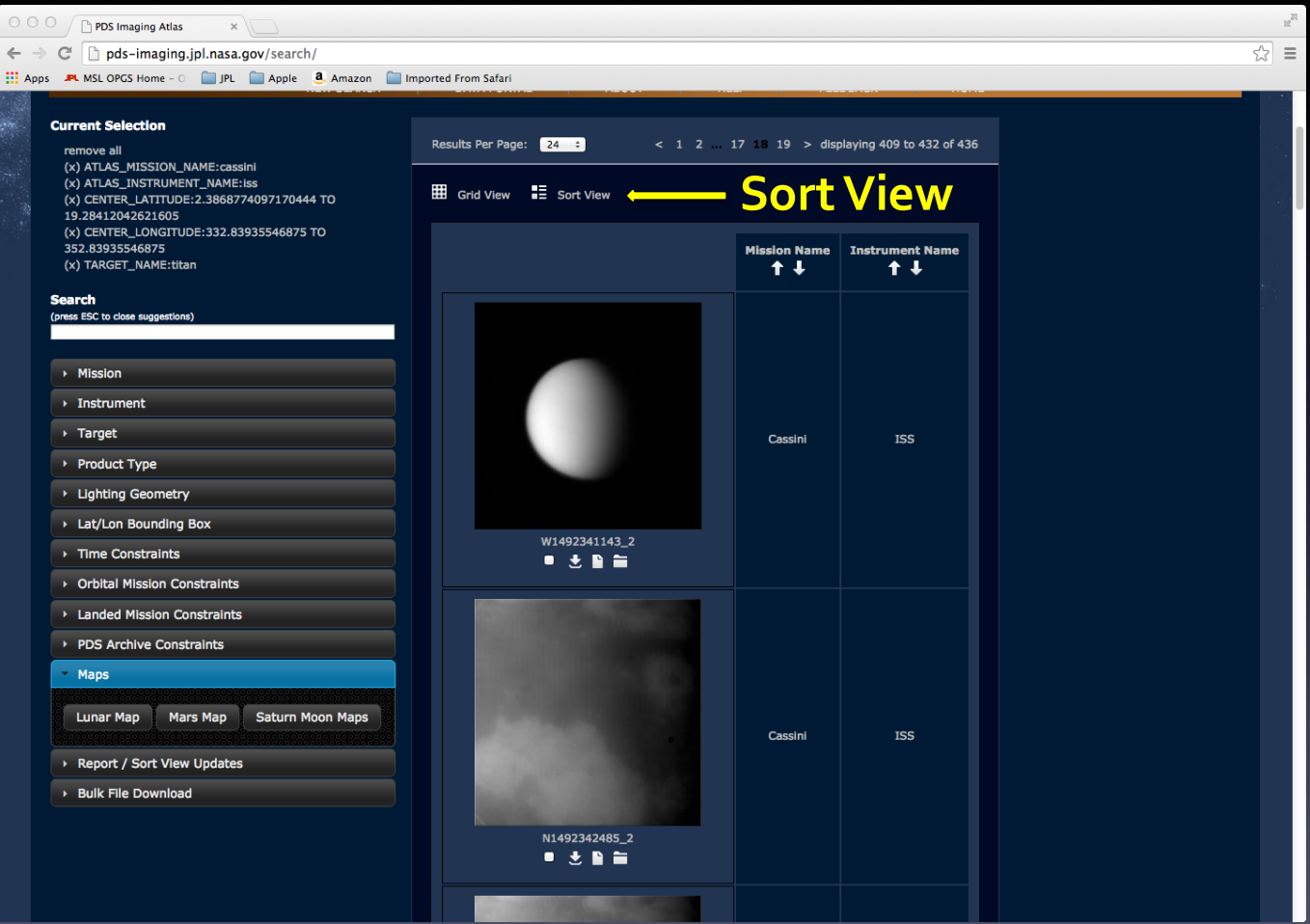

### Atlas III – Sort Columns and Reports

Click on the Report / Sort View Updates drop down menu to update the columns in the sort view or to generate a csv report.

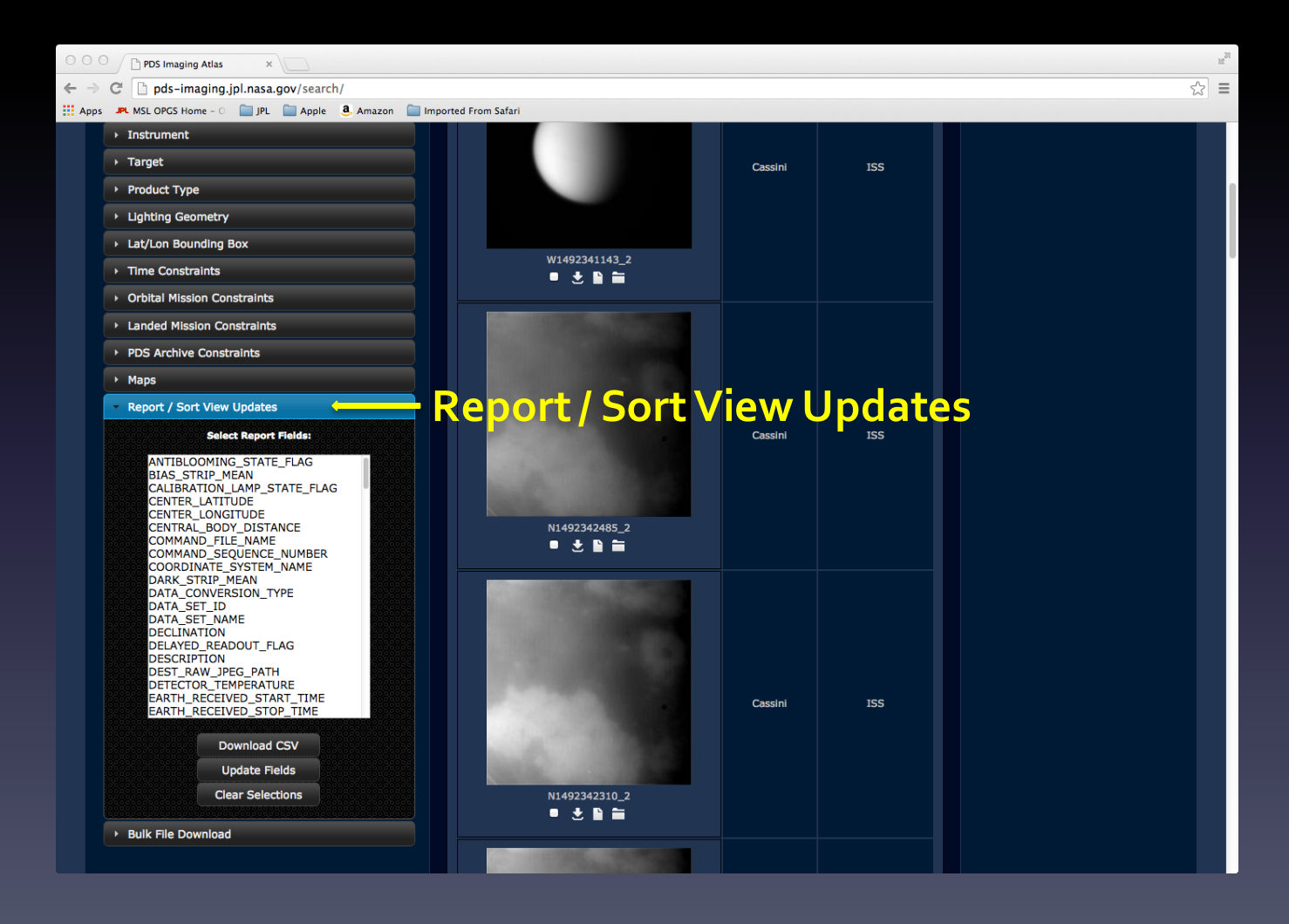

# Atlas III – Select Report Fields

Click on desired fields to update the columns in the sortable table. Click on Update Fields to update the table.

Click on Download CSV to get a comma separated representation of the report.

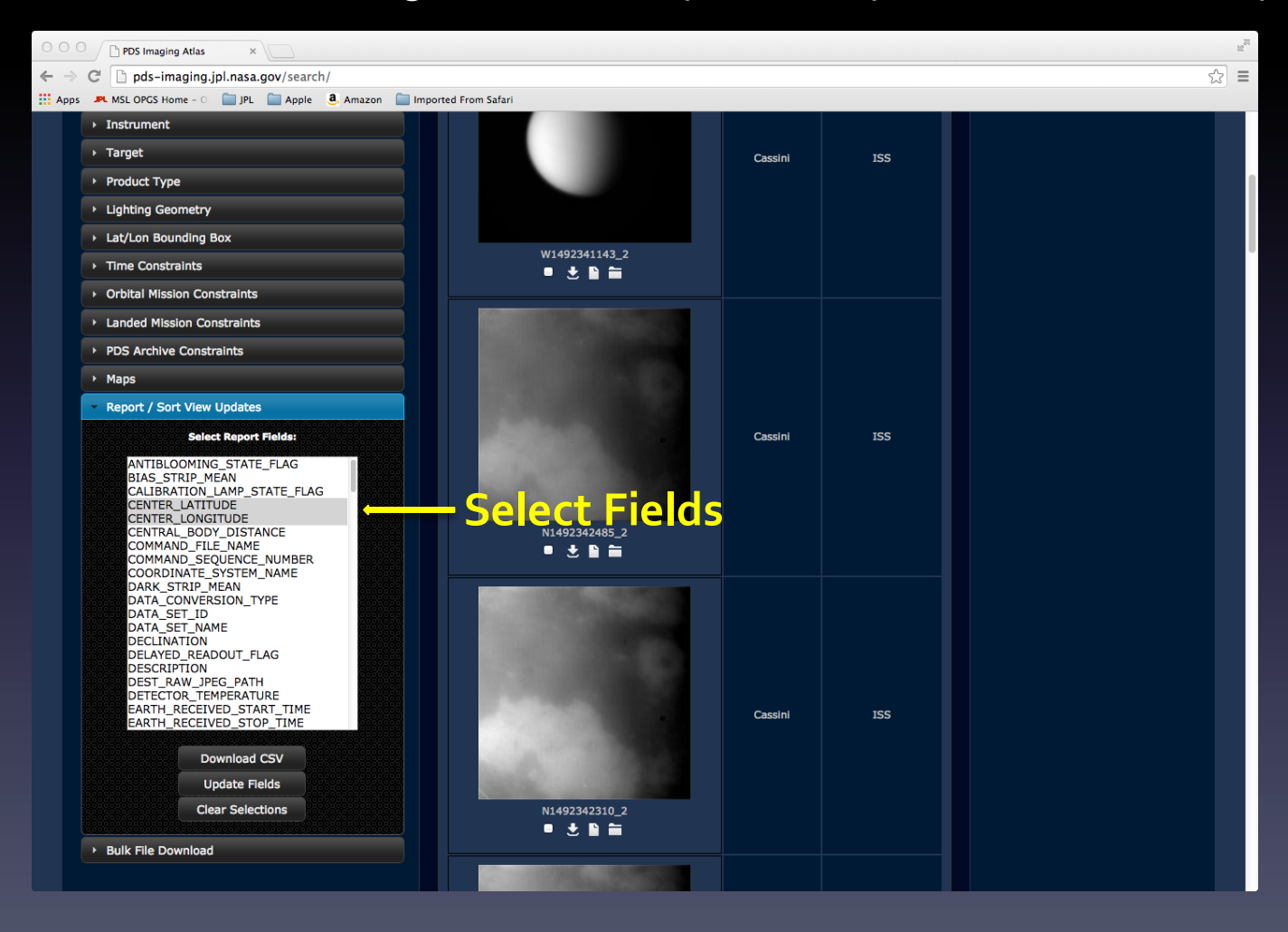

### Atlas III –Update Columns

This tutorial has Center Latitude and Center Longitude selected. Table columns can be sorted.

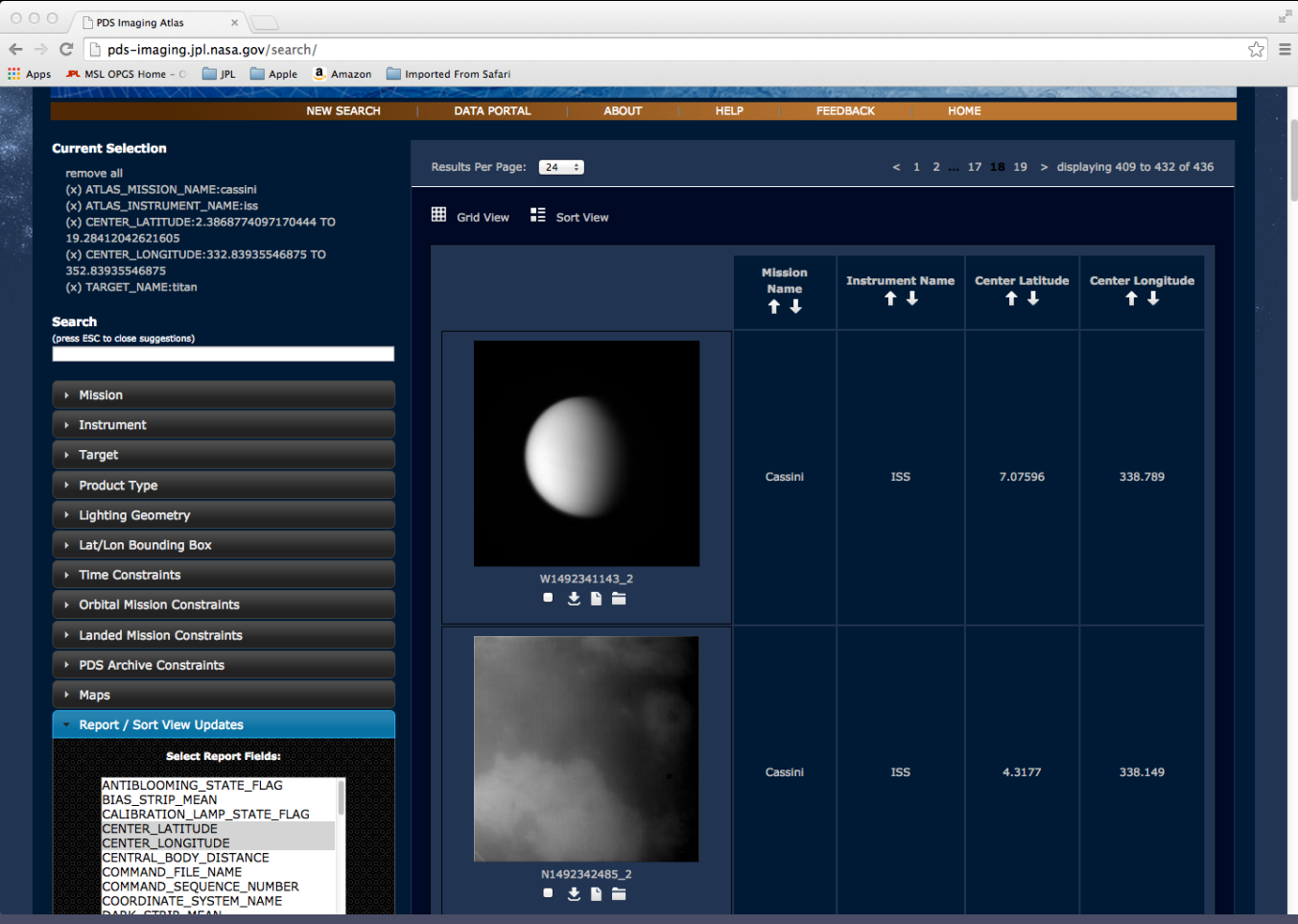

### Atlas III – Report CSV

#### The CSV report can be opened in Excel.

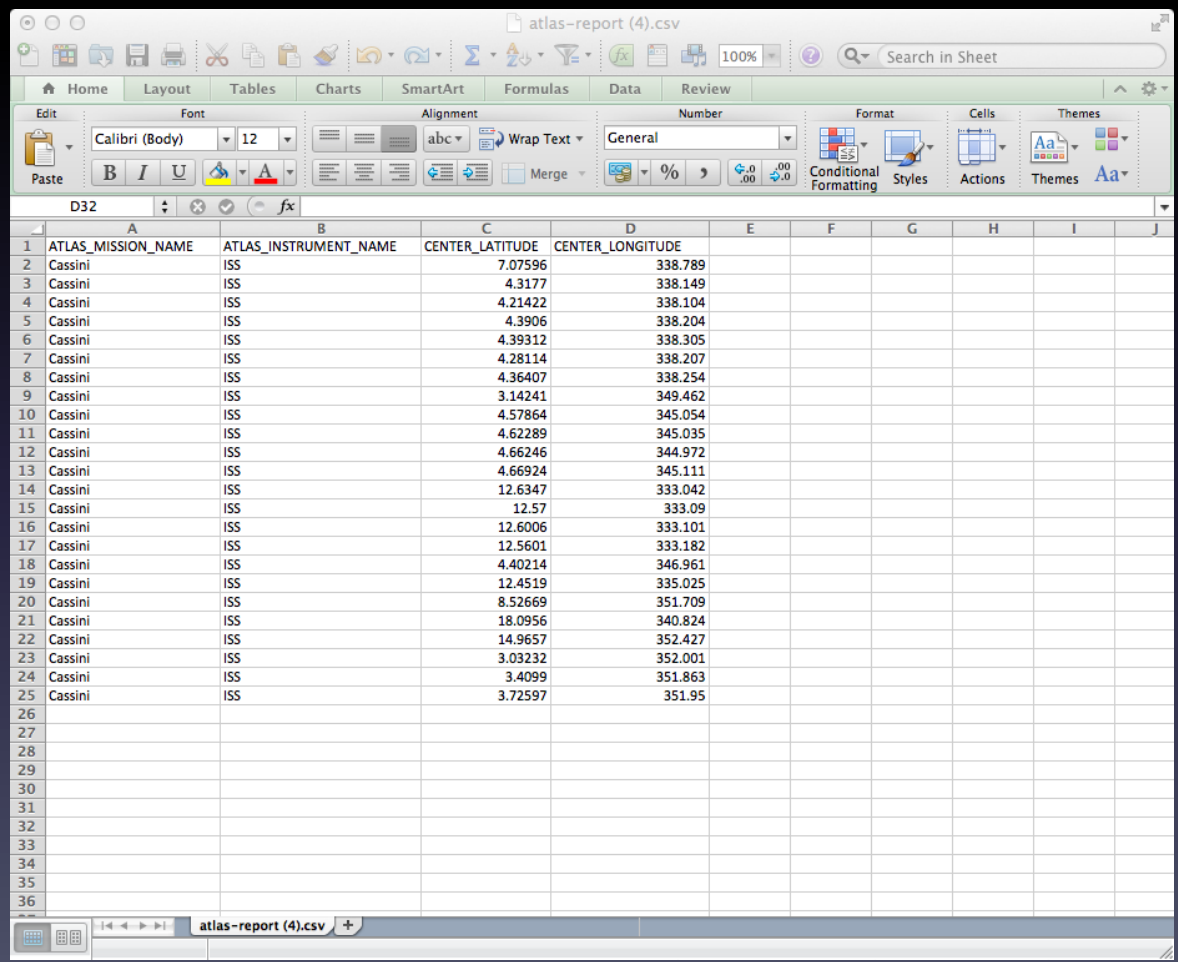

### Atlas III – Bulk File Download

Click on the Bulk File Download drop down menu to download multiple selected files or generate a wget file.

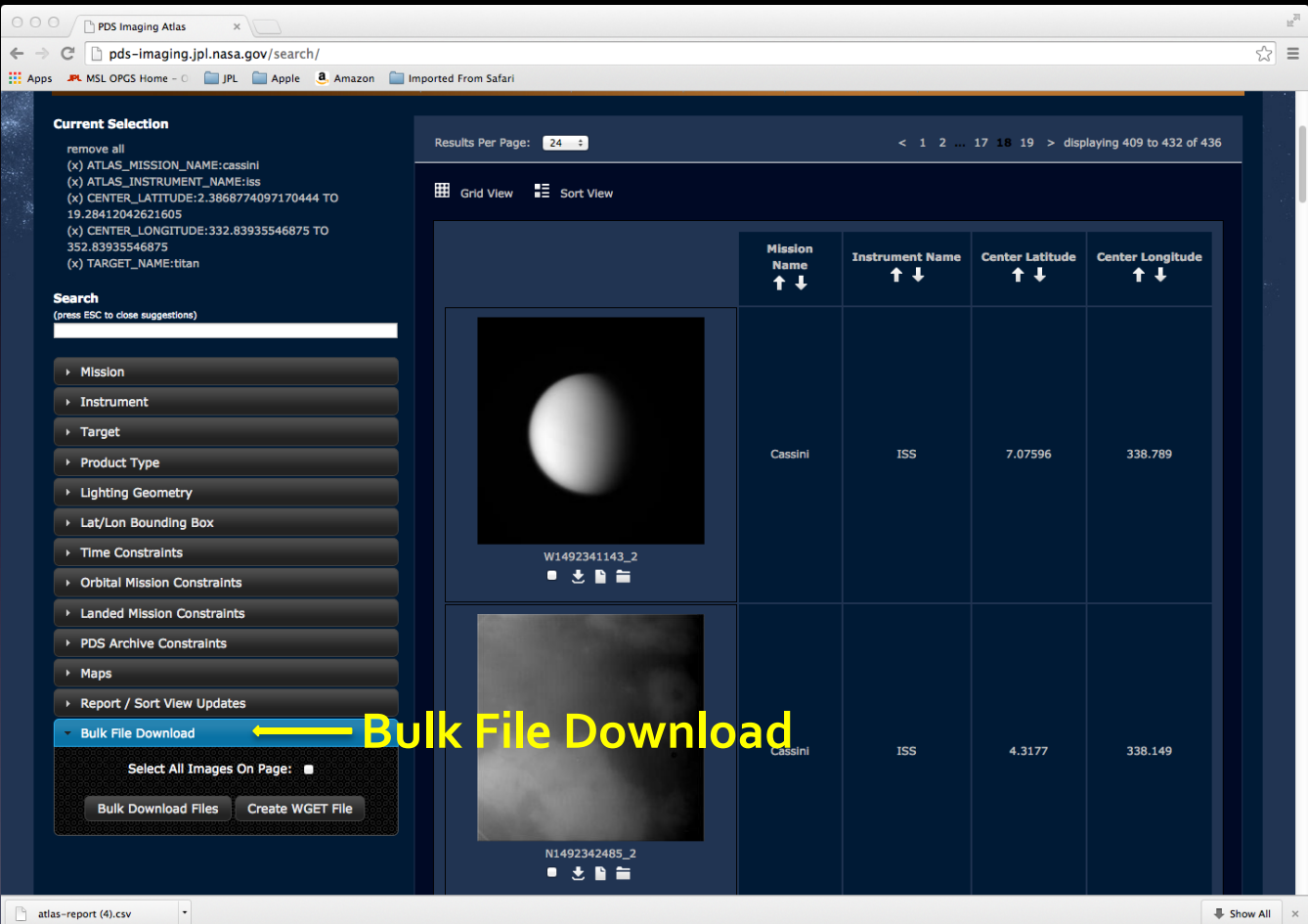

### Atlas III – Bulk File Download

Clicking Bulk Download Files will save files to your Downloads directory.

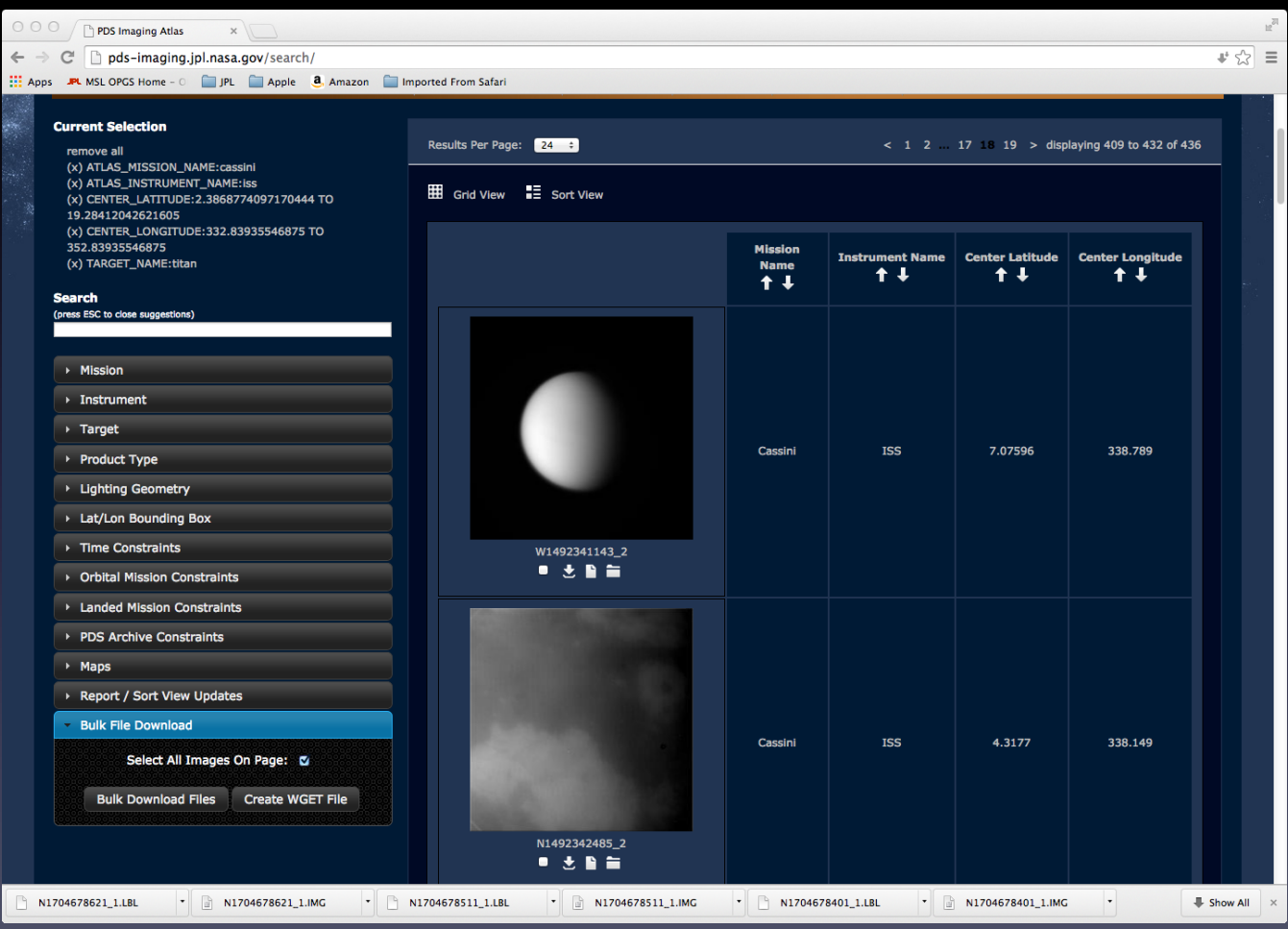

### Atlas III –WGET File

#### Clicking on the Create WGET file to generate a wget file.

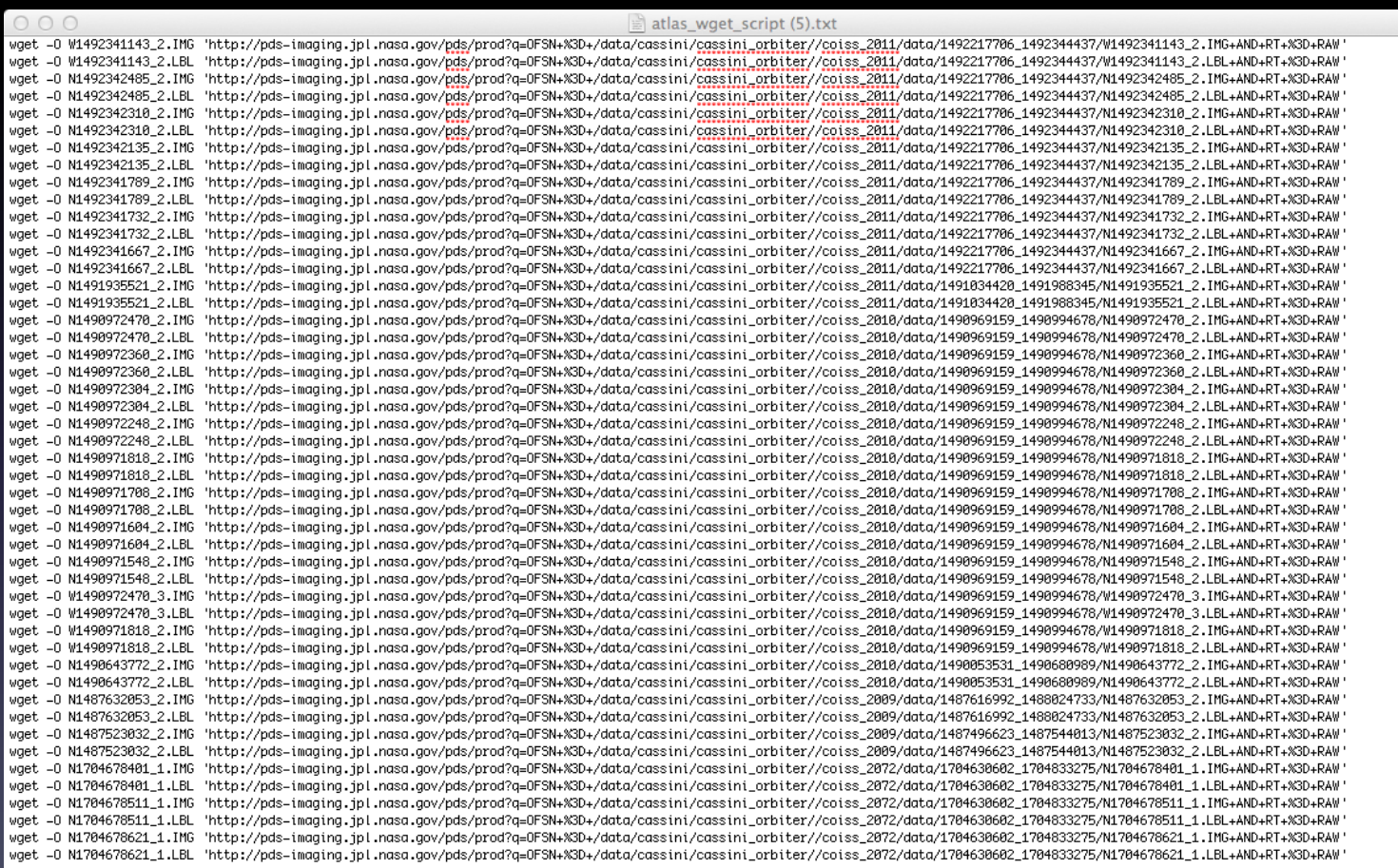

### Atlas III – Browse Image Display

Click on the thumbnail of an image to view the browse image.

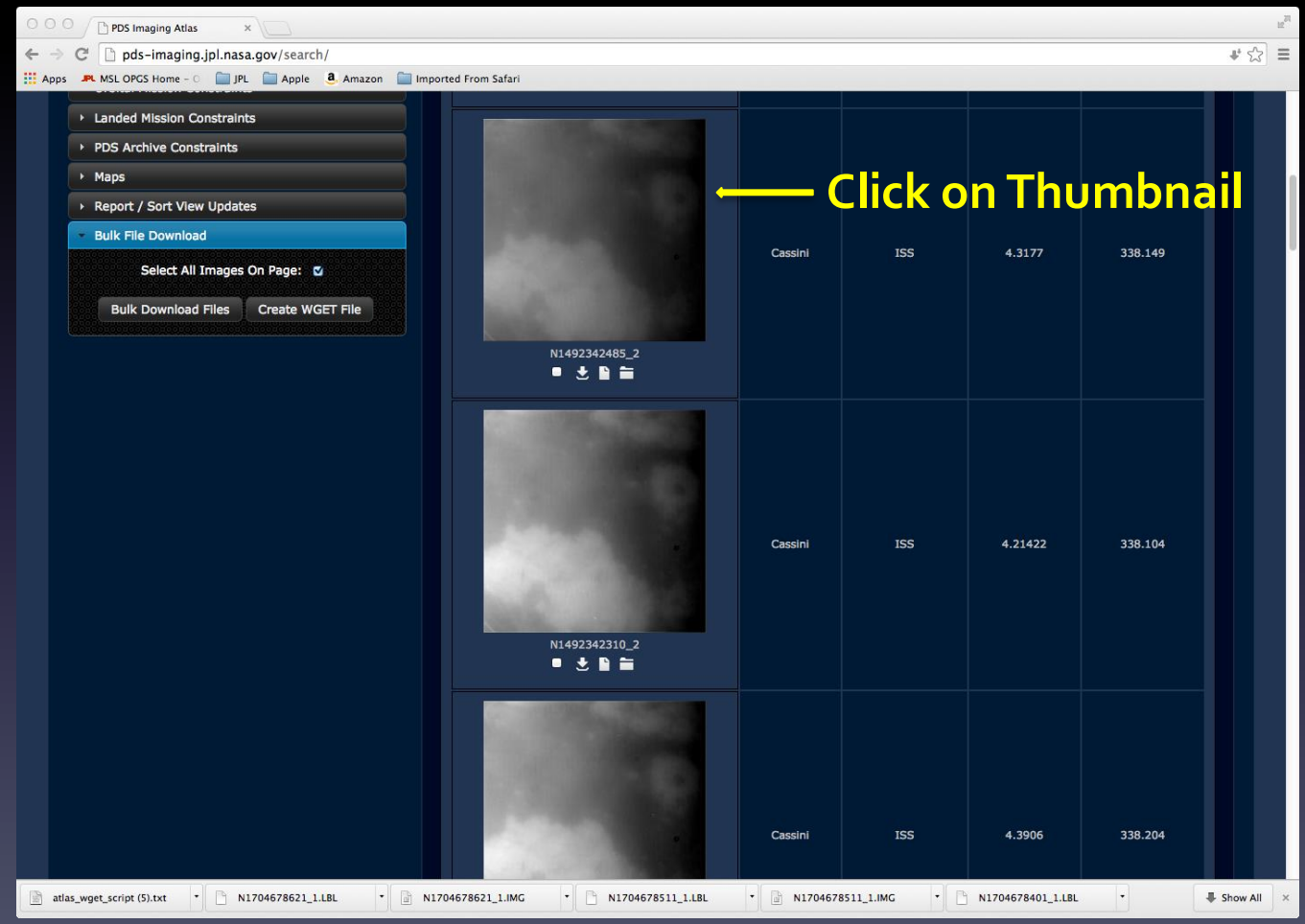

### Atlas III – Browse Image

Clicking on the thumbnail will display a higher resolution image. If the Browser used supports webGL, a histogram stretch and filters can be added to the image. Later versions of Chrome and Firefox support webGL and are recommended.

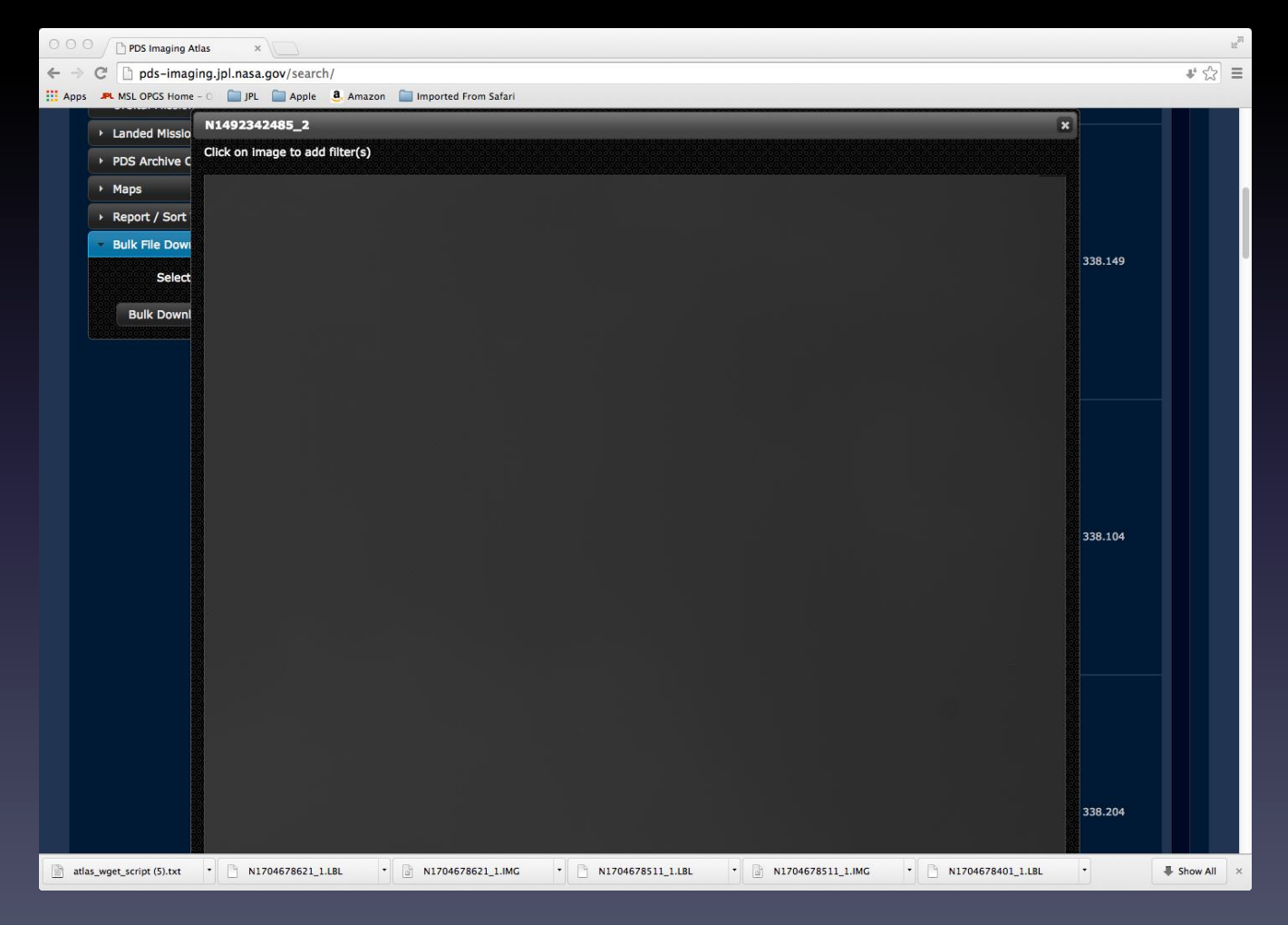

# Atlas III – Histogram Stretch

This tutorial applies a histogram stretch in the selected image. The stretched image can be downloaded in a png image file format.

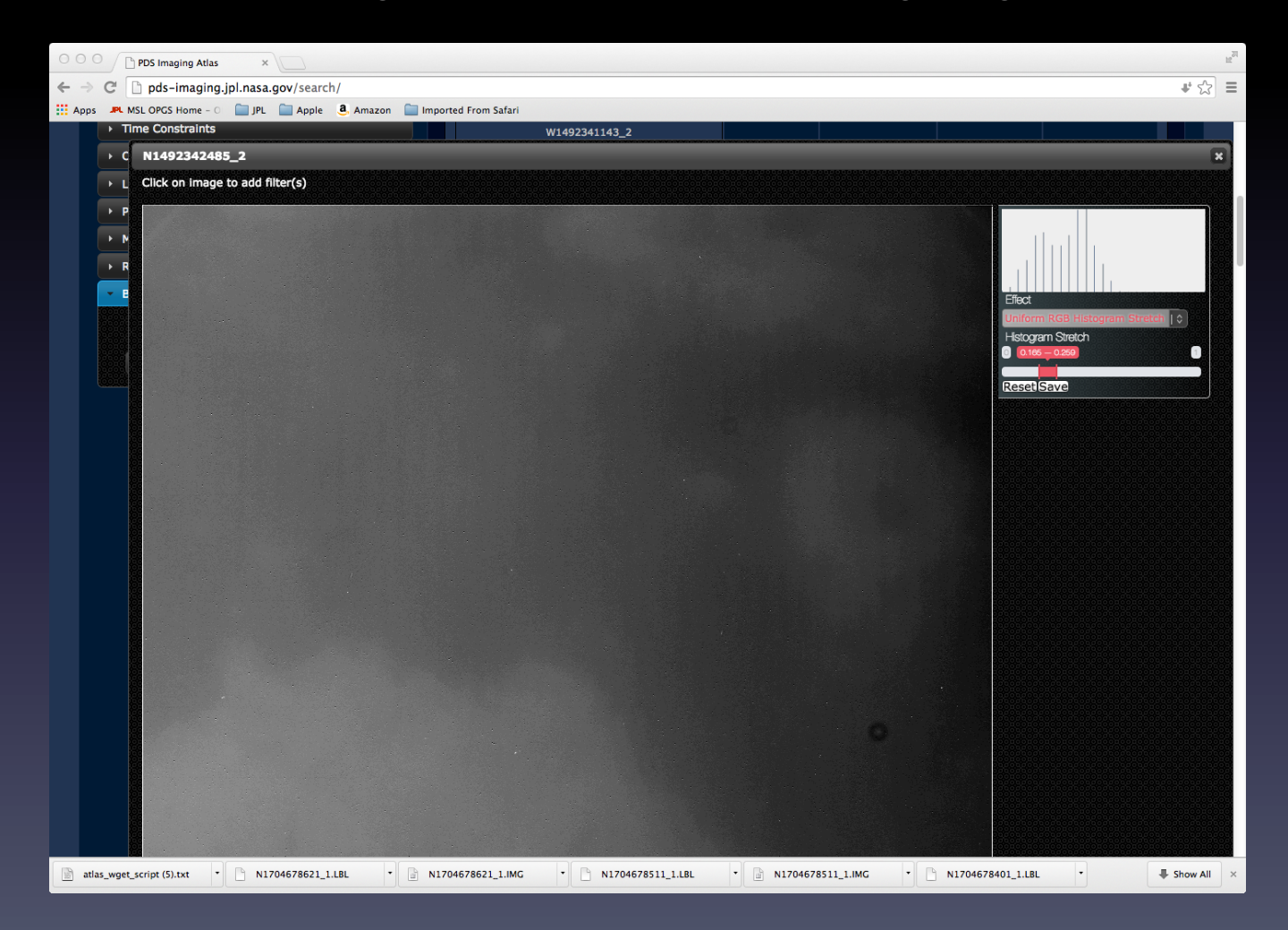

# Atlas III – Histogram Stretched Image

The downloaded PNG file can be viewed in a generic image viewer. This tutorial uses Preview.

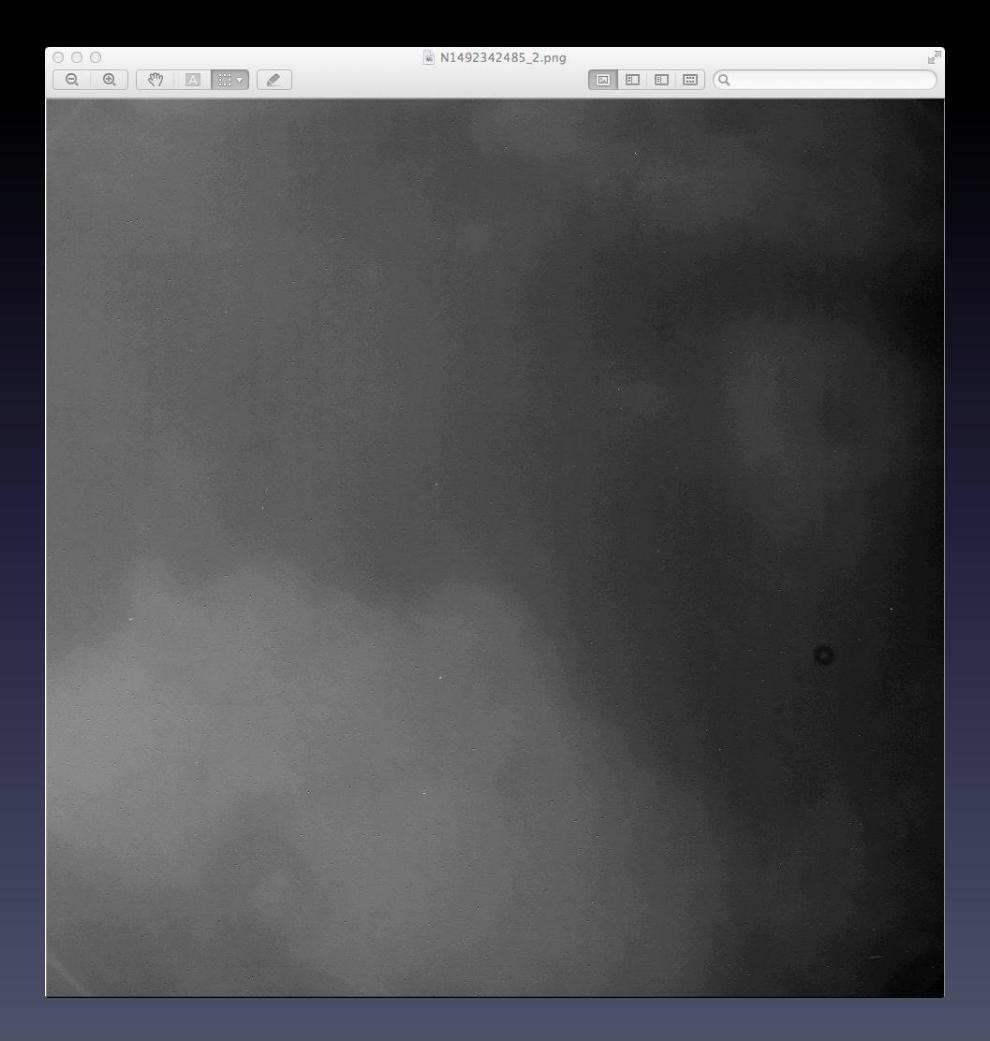

### Atlas III – PDS Label View

Click on label icon to view the PDS label.

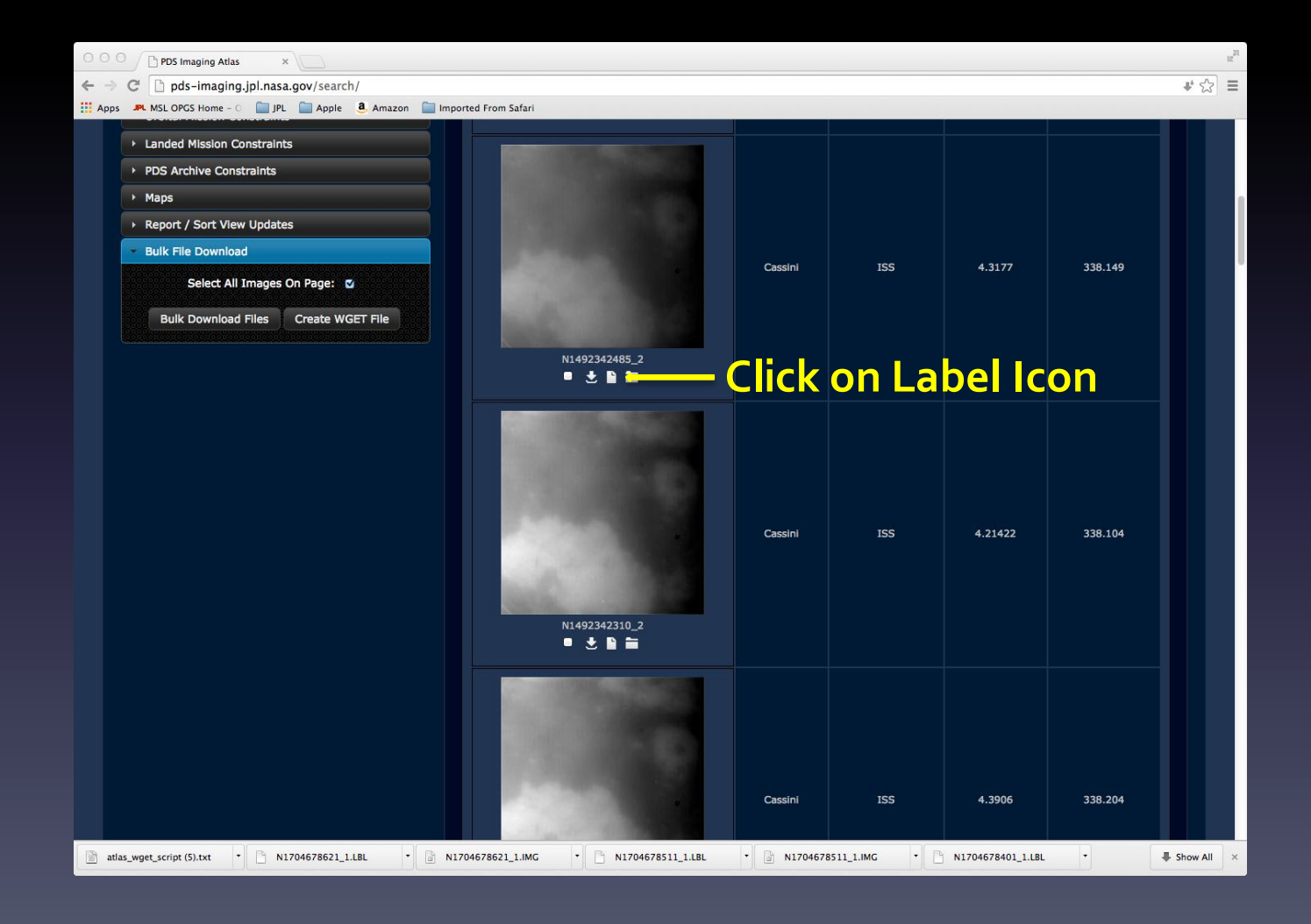

### Atlas III – PDS Label View

The PDS label will be displayed in a dialog box.

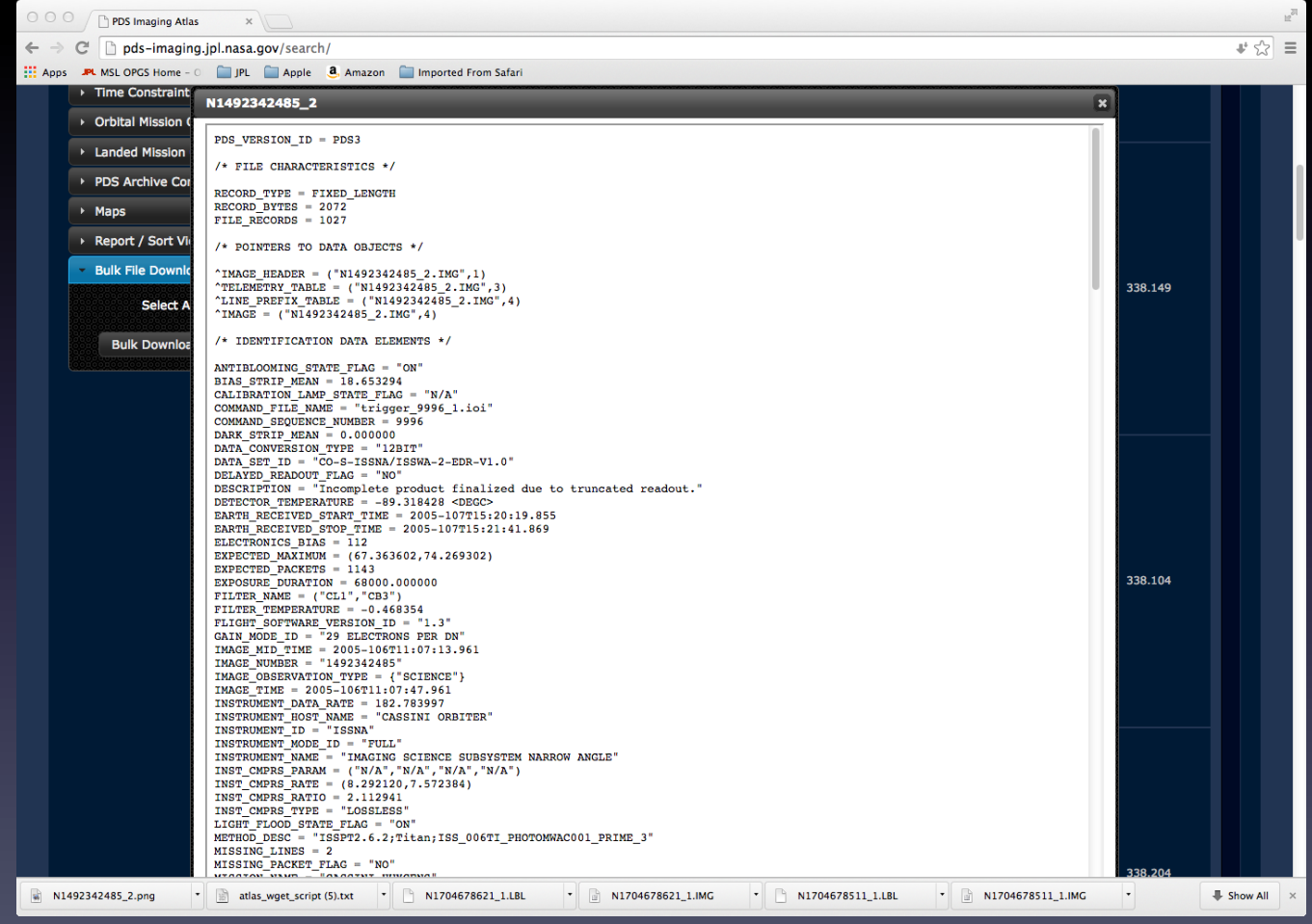

### Atlas III – PDS Volume View

Click on the PDS Volume folder icon to view the archive volume.

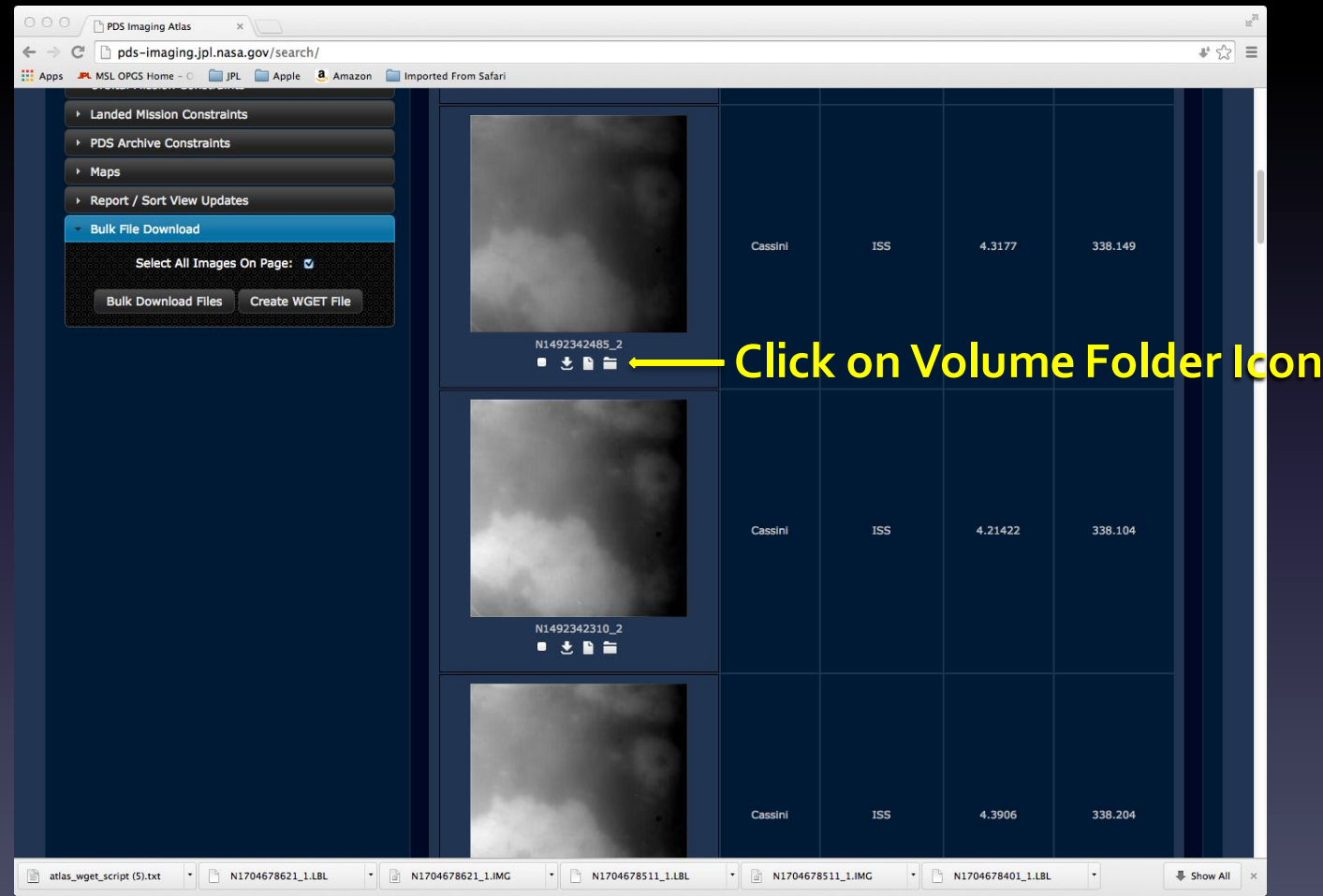

### Atlas III – PDS Archive Volume

The archive volume will be displayed in a dialog box.

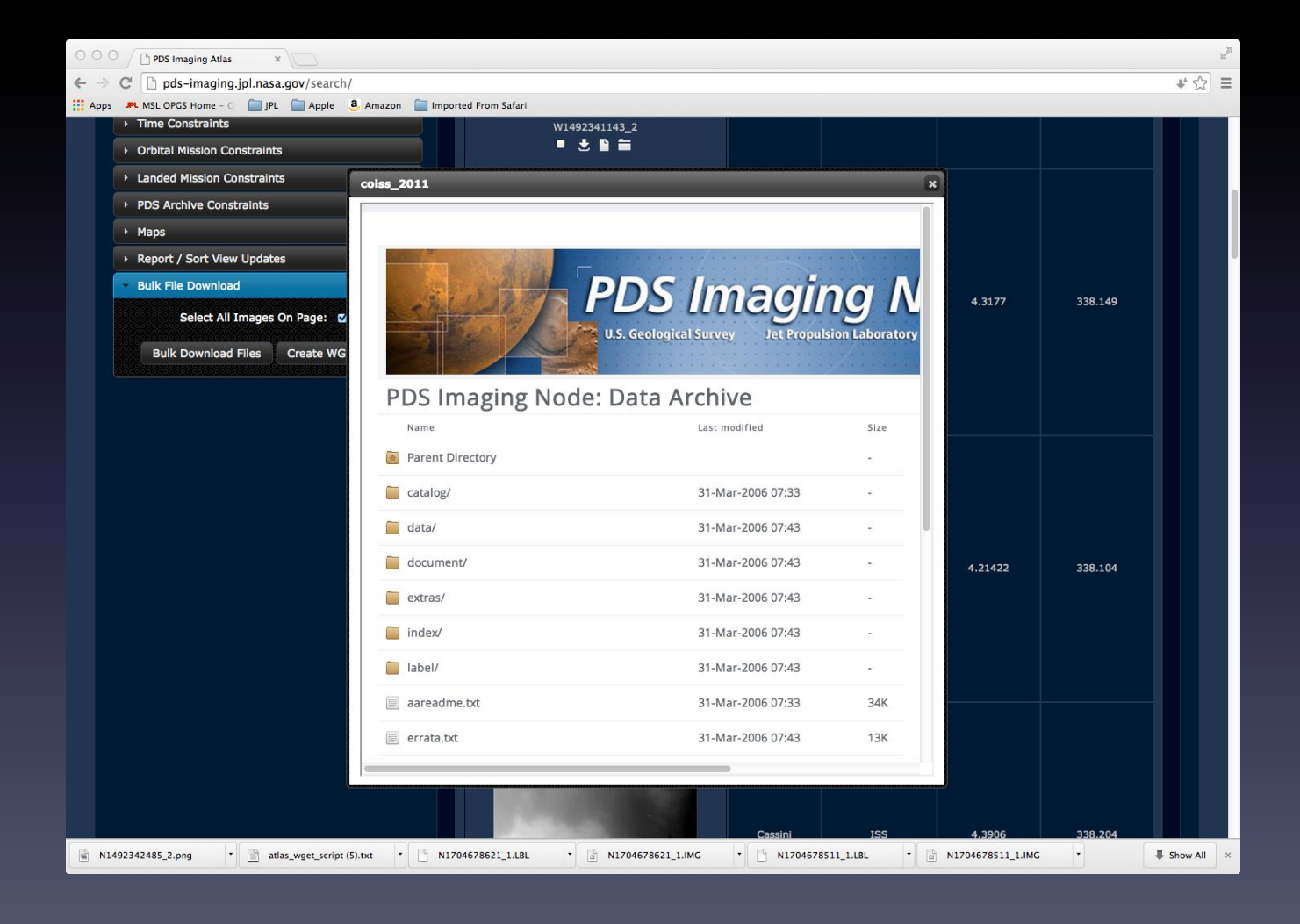